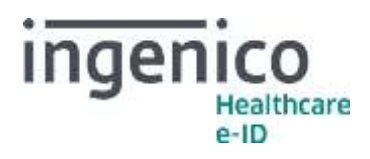

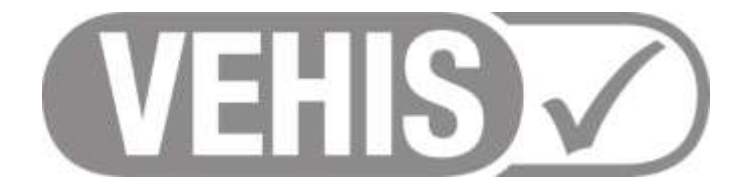

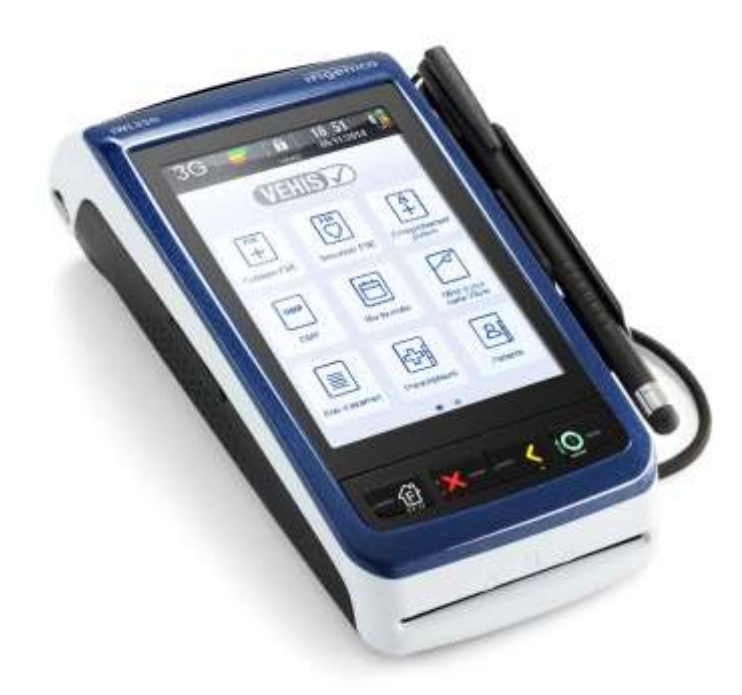

# **Manuel Utilisateur Professionnels de Santé**

*Version du logiciel : 3.0 (TLA 4.10) Mars 2017*

**ww.ingenico.com** 28/32, boulevard de Grenelle, 75015 Paris - France / (T) 01 58 01 80 00

# **Sommaire**

ASTUCE : Ces paragraphes pourront aider l'utilisateur à prendre en main VEHIS.

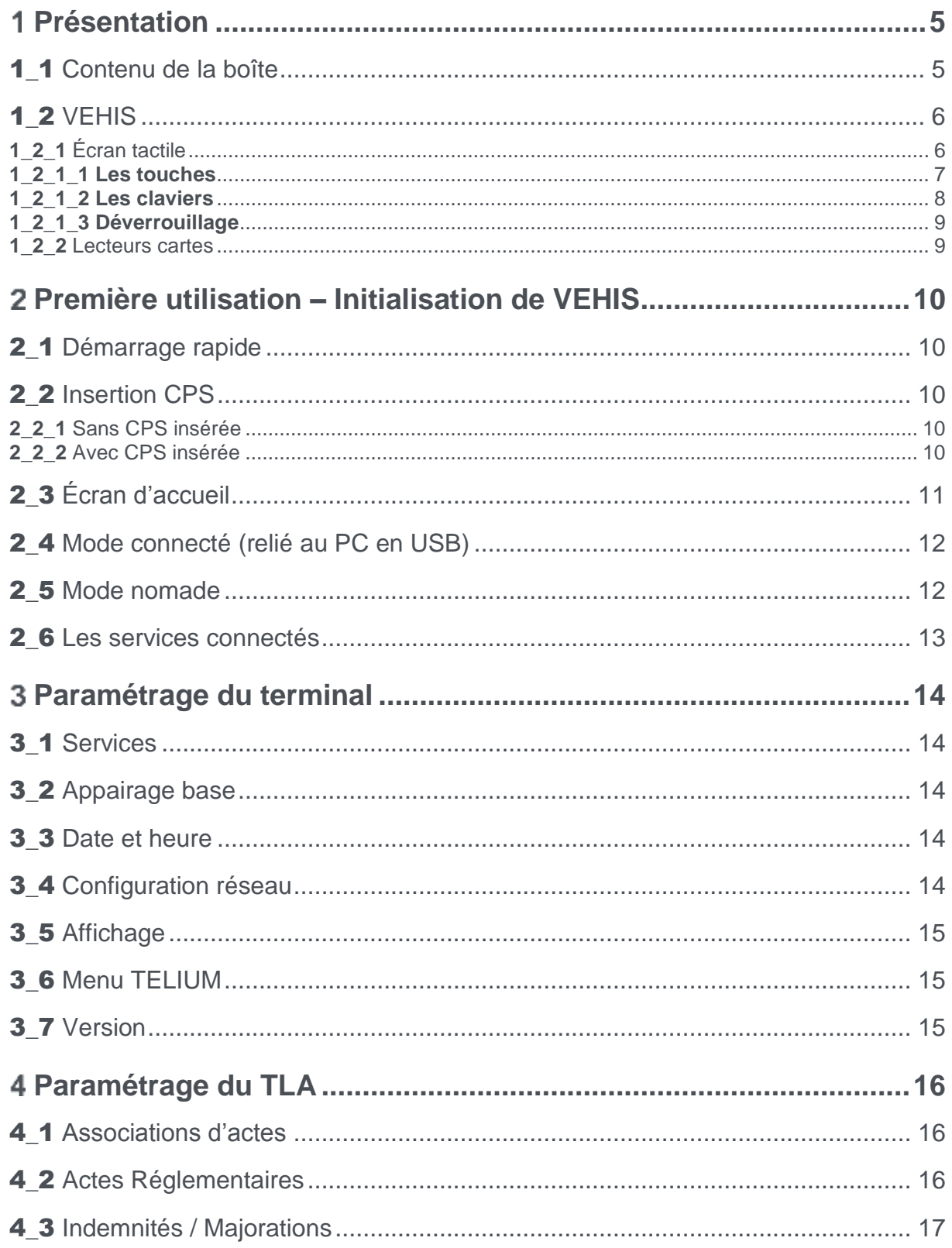

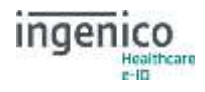

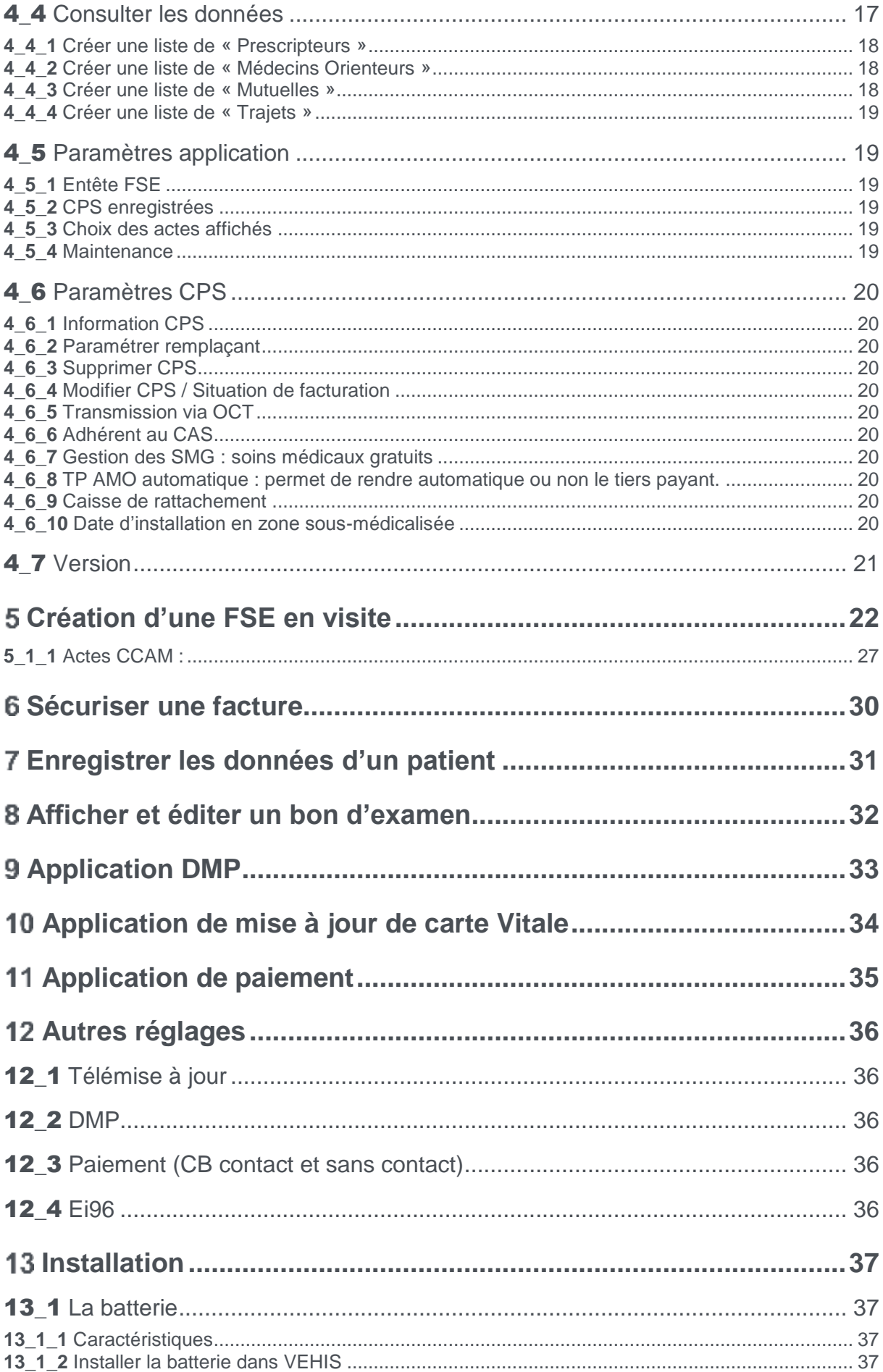

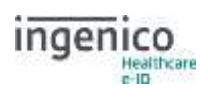

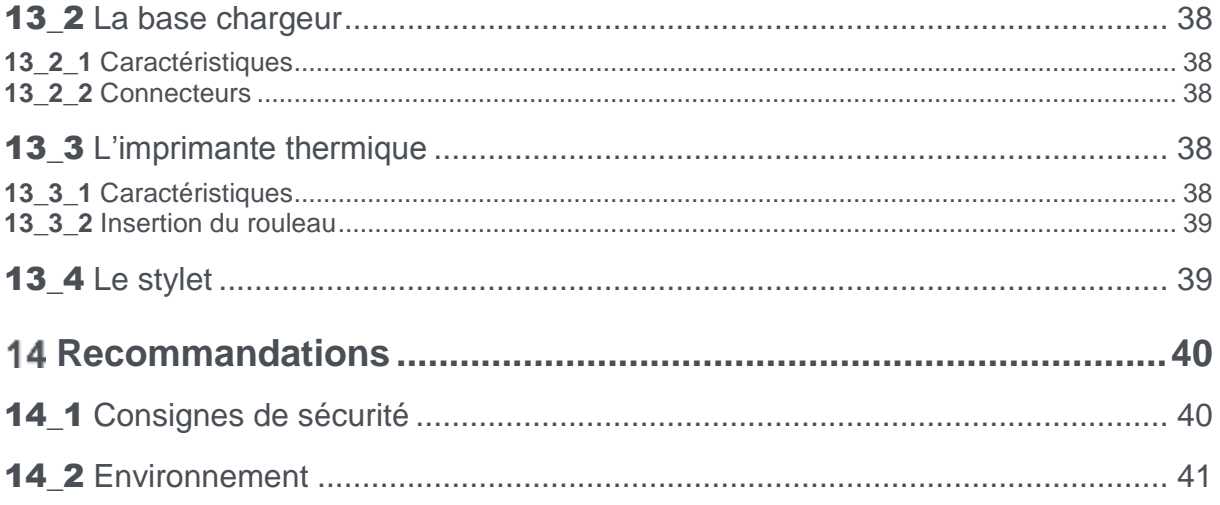

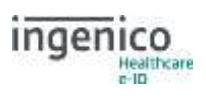

# <span id="page-4-0"></span>**Présentation**

Ce manuel est à prendre en compte en complément du mode d'emploi du logiciel utilisé sur le poste de travail. Afin d'utiliser VEHIS dans les meilleures conditions, il est recommandé de le lire attentivement.

VEHIS est un Terminal Lecteur Applicatif (TLA) complet conçu et adapté pour un usage aussi bien en cabinet qu'en mobilité. Il est conforme au cahier des charges version 1.40 addendum 2Bis de l'Assurance Maladie et est homologué par le GIE SESAM-Vitale (Réf. TL 3.30 option TLA complet).

### **VEHIS est compatible avec tous les logiciels du poste de travail option TLA agréés (CDC 1.40 addendum 2Bis)**.

VEHIS est un lecteur multi-PS et fonctionne dans l'environnement suivant :

- Une ou plusieurs cartes de professionnels de Santé (CPS)
- Une ou plusieurs cartes Vitale
- Un poste de travail équipé d'un logiciel option TLA agréé

## <span id="page-4-1"></span>1\_1 **Contenu de la boîte**

VEHIS est proposé dans son conditionnement avec les éléments suivants :

- Un VEHIS (terminal gamme iWL350) équipé d'une carte SIM 3G
- $\checkmark$  Une housse de transport et de protection
- $\checkmark$  Un rouleau de papier thermique pour l'imprimante Largeur : 58mm / Diamètre : 25mm / Environ 9 mètres de longueur
- $\checkmark$  Une base comprenant :
	- $\circ$  une connectique alimentation qui permet de charger le VEHIS (câble fourni),
	- o une connectique USB (câble fourni) qui permet l'utilisation du terminal en mode connecté au poste de travail,
	- $\circ$  une connectique Ethernet (via un câble RJ45 non fourni) qui permet la connexion aux réseaux Ethernet.
- $\checkmark$  Une batterie rechargeable
- $\checkmark$  Un kit stylet comprenant :
	- o support stylet à installer sur le côté du terminal
	- o dragonne pour attacher le stylet au terminal
	- o stylet avec embout pour dalle tactile
- Une notice « Démarrage rapide »

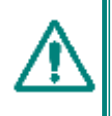

*Attention : Seuls les accessoires Ingenico qui sont précisés dans ce manuel et qui ont été testés avec VEHIS peuvent être utilisés. L'utilisation de tout autre accessoire non spécifié dans ce manuel annule la garantie du bon fonctionnement du terminal.* 

Les consignes de sécurité d'utilisation et la protection de l'environnement sont décrites au chapitre **« Recommandations »** de ce manuel.

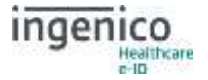

# <span id="page-5-0"></span>1\_2 **VEHIS**

## <span id="page-5-1"></span>**1\_2\_1** Écran tactile

VEHIS dispose d'un écran tactile couleur LCD 3.7'' lui conférant un confort d'utilisation exceptionnel. Son écran transflectif offre une lisibilité unique, y compris à l'extérieur en condition de forte luminosité.

L'ensemble de la navigation se fait sur la dalle tactile par simple pression du doigt ou à l'aide du stylet rattaché (cordon positionnable pour droitier ou gaucher fourni). L'écran tactile affiche de nombreuses informations :

### **Barre d'état**

Présente les principales indications : couverture du réseau 3G, opérateur, indicateurs pour les connectivités Bluetooth et Ethernet, le niveau de la batterie, la date et l'heure.

**Applications**

VEHIS est un terminal multi applicatif. Les icônes présentes sur l'écran permettent d'accéder aux différentes fonctionnalités.

**Page active**

Si VEHIS compte plus de 9 applications actives, des marqueurs s'affichent en bas de l'écran pour indiquer la page active.

VEHIS guide l'utilisateur pour :

- **La création de Feuille de Soins Électronique (FSE)** Créer une ou plusieurs feuilles de soins en visite.
- **La sécurisation de Feuille de Soins Électronique (FSE)** Sécuriser une ou plusieurs factures préparées au cabinet et chargées sur le terminal.
- **L'enregistrement d'un patient** Enregistrer les données de la carte Vitale d'un ou plusieurs patients.
- **L'édition d'un bon d'examen** Afficher et imprimer le bon d'examen pour les informations non mentionnées sur l'ordonnance.
- **Les réglages du terminal** Accéder au paramétrage des fonctionnalités de VEHIS et de ses applications.

La connectivité de VEHIS permet l'accès à certaines fonctionnalités\* à valeur ajoutée :

- **Le paiement par carte bancaire** Effectuer un règlement par carte bancaire au cabinet ou en visite, au chevet du patient.
- **La mise à jour de la carte Vitale** Effectuer la mise à jour de la carte Vitale au cabinet ou en visite, au chevet du patient.
- **La création du dossier médical partagé (DMP)** Créer un DMP pour le patient. VEHIS ne permet pas encore de consulter les données du DMP ou d'enrichir ce dernier.

*\* Ces fonctionnalités sont disponibles sous réserve de leur activation sur le terminal. L'utilisateur doit se renseigner auprès de son revendeur pour connaitre les modalités.*

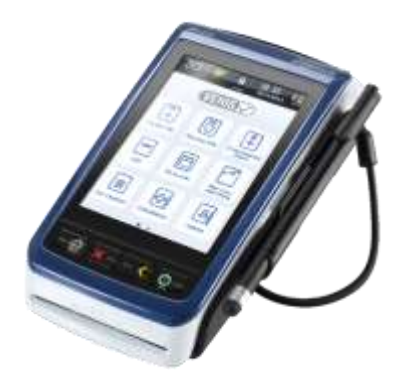

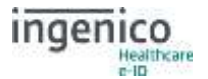

## <span id="page-6-0"></span>**1\_2\_1\_1 Les touches**

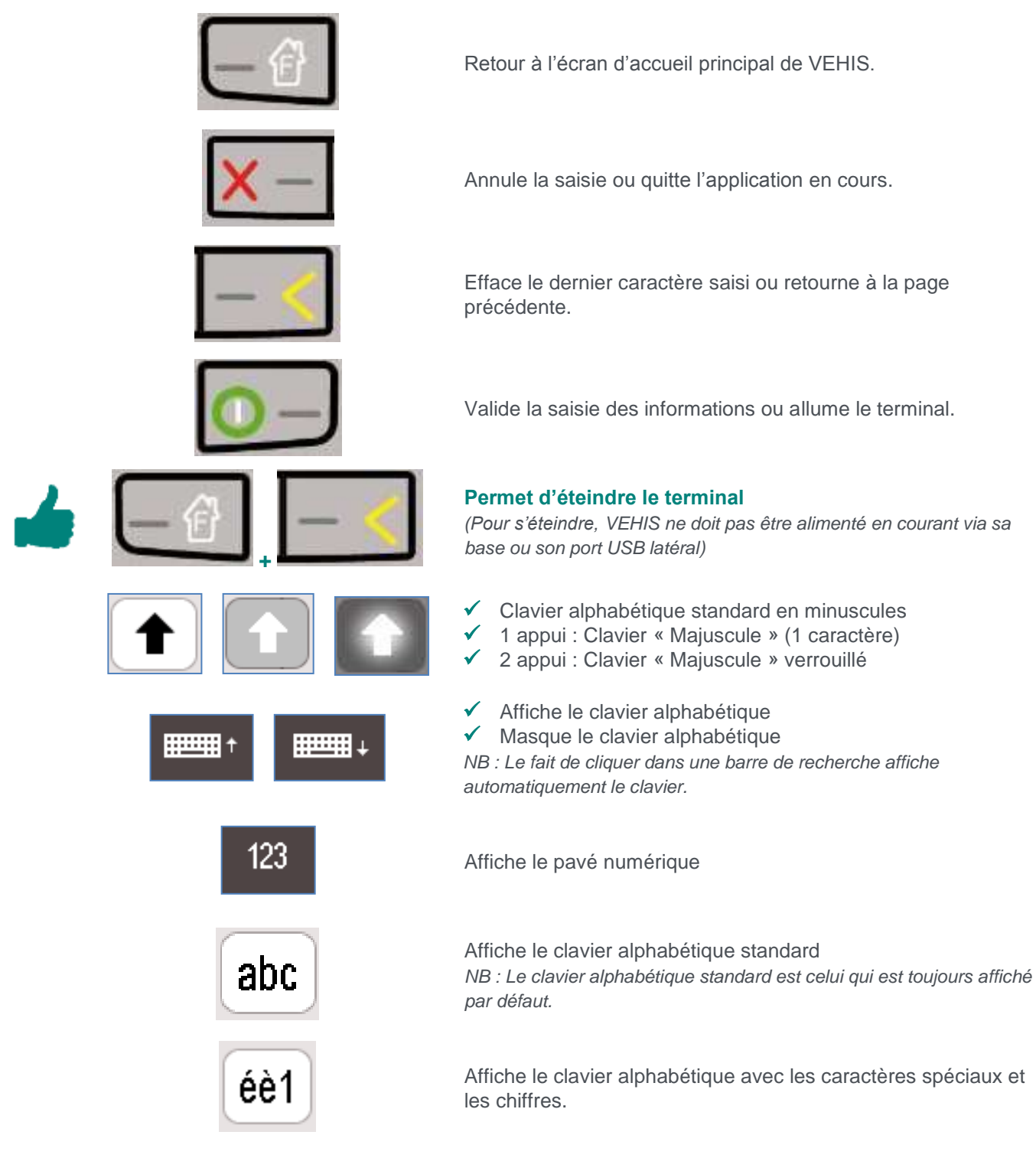

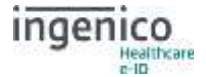

## <span id="page-7-0"></span>**1\_2\_1\_2 Les claviers**

L'écran tactile de VEHIS permet l'affichage de plusieurs claviers adaptés selon les informations à saisir par l'utilisateur.

**Clavier alphabétique**

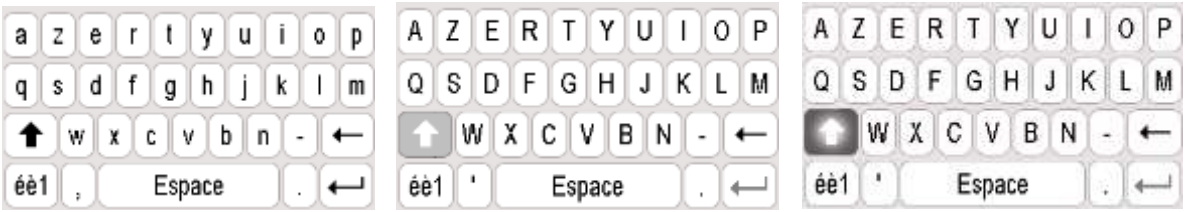

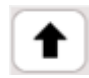

## **Pas de clic**

Clavier « Majuscule » non actif

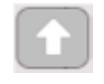

## **Un clic**

Clavier « Majuscule » actif pour la saisie d'un caractère

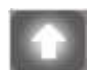

### **Deux clics**

Clavier « Majuscule » actif et verrouillé pour la saisie de plusieurs caractères

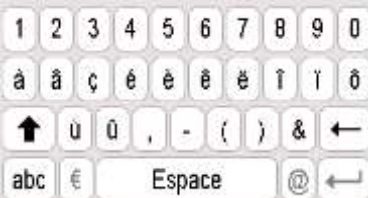

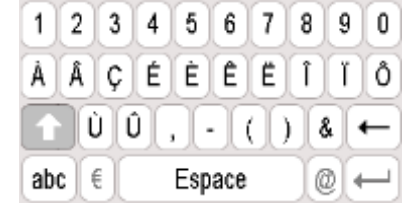

### **Pavé numérique**

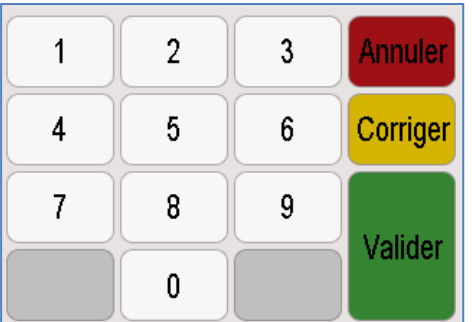

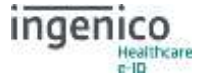

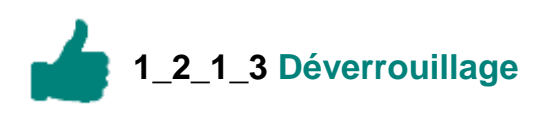

<span id="page-8-0"></span>Faire glisser la **« coche »** dans la zone du logo VEHIS pour déverrouiller le terminal.

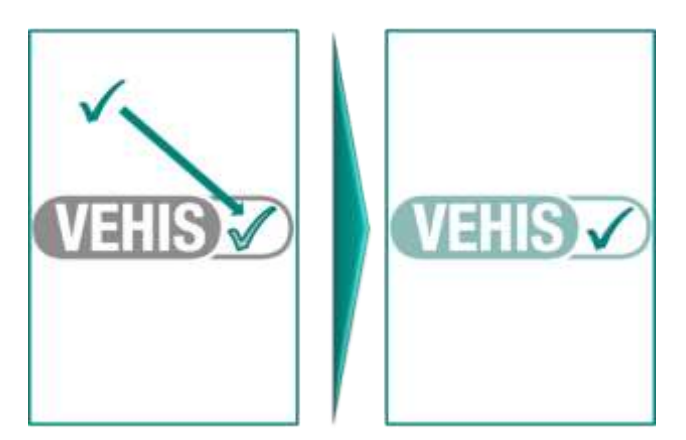

## <span id="page-8-1"></span>**1\_2\_2** Lecteurs cartes

VEHIS est équipé de deux fentes pour lire les cartes à puces :

 **Fente au dos du terminal** Dédiée à la carte du Professionnel de Santé (CPS). Introduire la CPS au dos du terminal, du haut vers le bas, face cachée. La puce doit rester en contact avec le terminal.

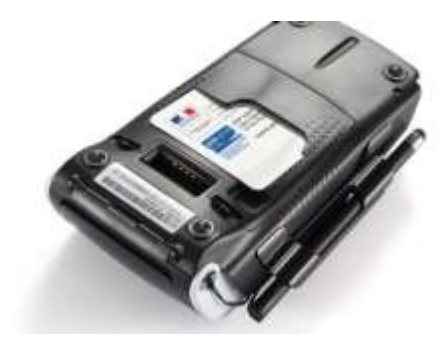

#### **Fente frontale**

Dédiée à la lecture des cartes Vitale et des cartes bancaires. Les cartes doivent être insérées horizontalement, puce vers le haut.

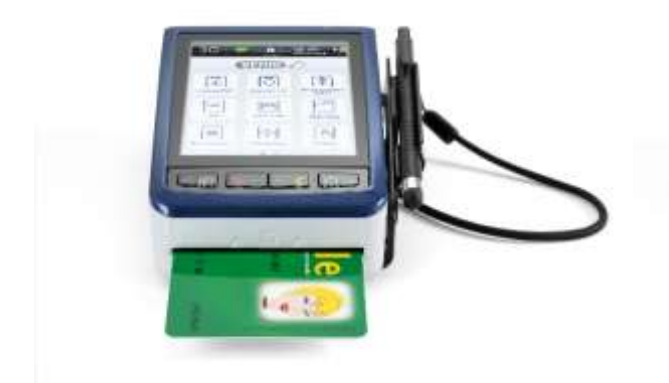

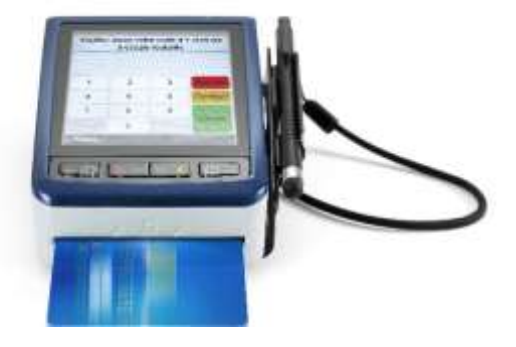

# <span id="page-9-0"></span>**Première utilisation – Initialisation de VEHIS**

Avant toute utilisation, il est recommandé d'effectuer une charge complète de la batterie.

# <span id="page-9-1"></span>2\_1 **Démarrage rapide**

La notice de « Démarrage rapide » est présente dans la boîte.

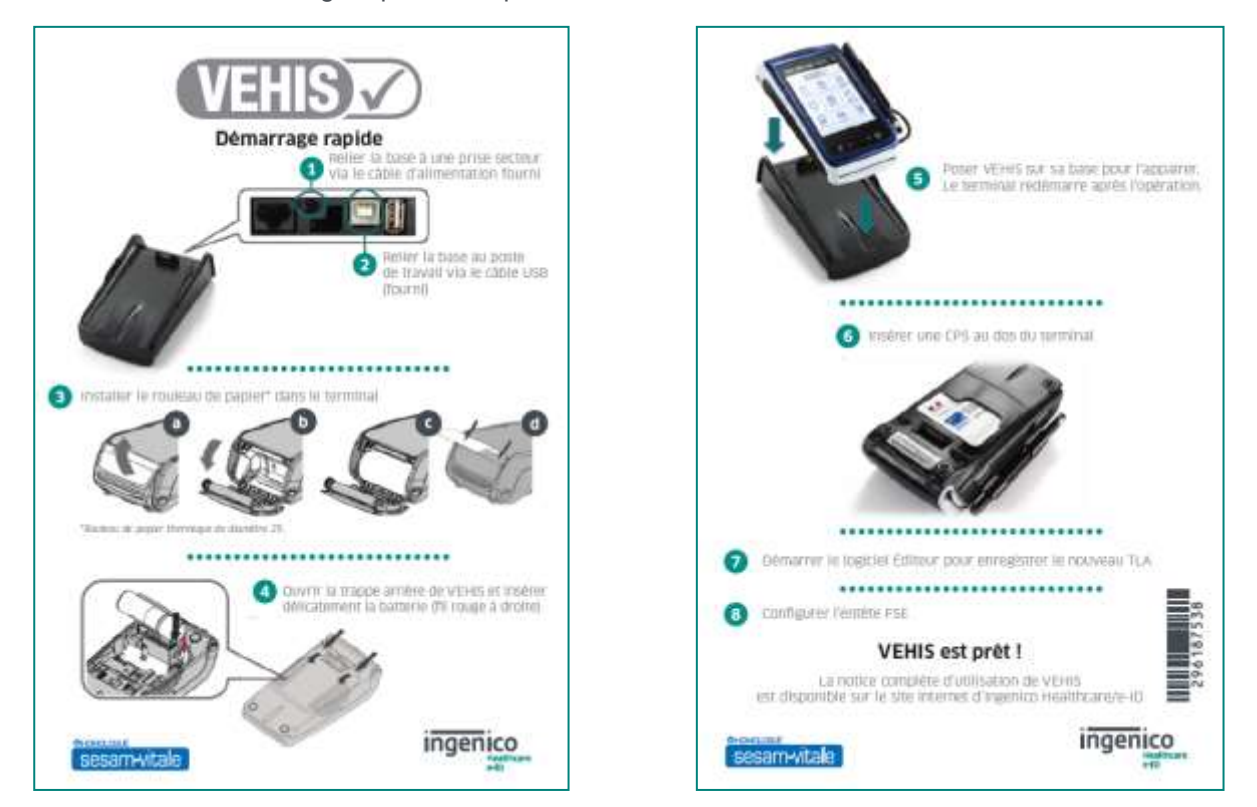

# <span id="page-9-2"></span>2\_2 **Insertion CPS**

## <span id="page-9-3"></span>**2\_2\_1** Sans CPS insérée

Dans le cas où aucune carte CPS n'est insérée et que VEHIS est allumé, seules les icônes ci-dessous sont accessibles :

- « **Réglages »** permettant l'accès aux paramètres du terminal et de ses applications
- **« VEHIS »** permettant d'arrêter ou de mettre en veille le terminal

<span id="page-9-4"></span>VEHIS demande l'insertion de la CPS au dos du terminal.

## **2\_2\_2** Avec CPS insérée

Après l'identification du professionnel de Santé via la saisie du code porteur de sa CPS, un certain nombre d'éléments est paramétrable. Ils varient selon la CPS insérée dans le terminal.

Au-delà des informations disponibles dans ces menus, l'ensemble des paramétrages disponibles (facultatifs) facilitent la création et la sécurisation des FSE.

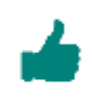

*ASTUCE : Les éléments enregistrés sont liés à la CPS. Une autre CPS pourra gérer ses propres paramétrages.*

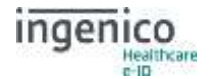

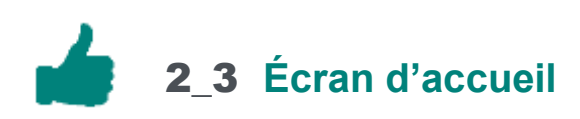

<span id="page-10-0"></span>VEHIS est un terminal multi applicatif qui offre de nombreuses fonctionnalités. La page d'accueil présente un ensemble d'icônes permettant l'accès aux fonctionnalités du terminal.

Si plus de 9 applications sont actives sur le terminal, il suffit de faire glisser légèrement l'écran pour accéder au reste des applications.

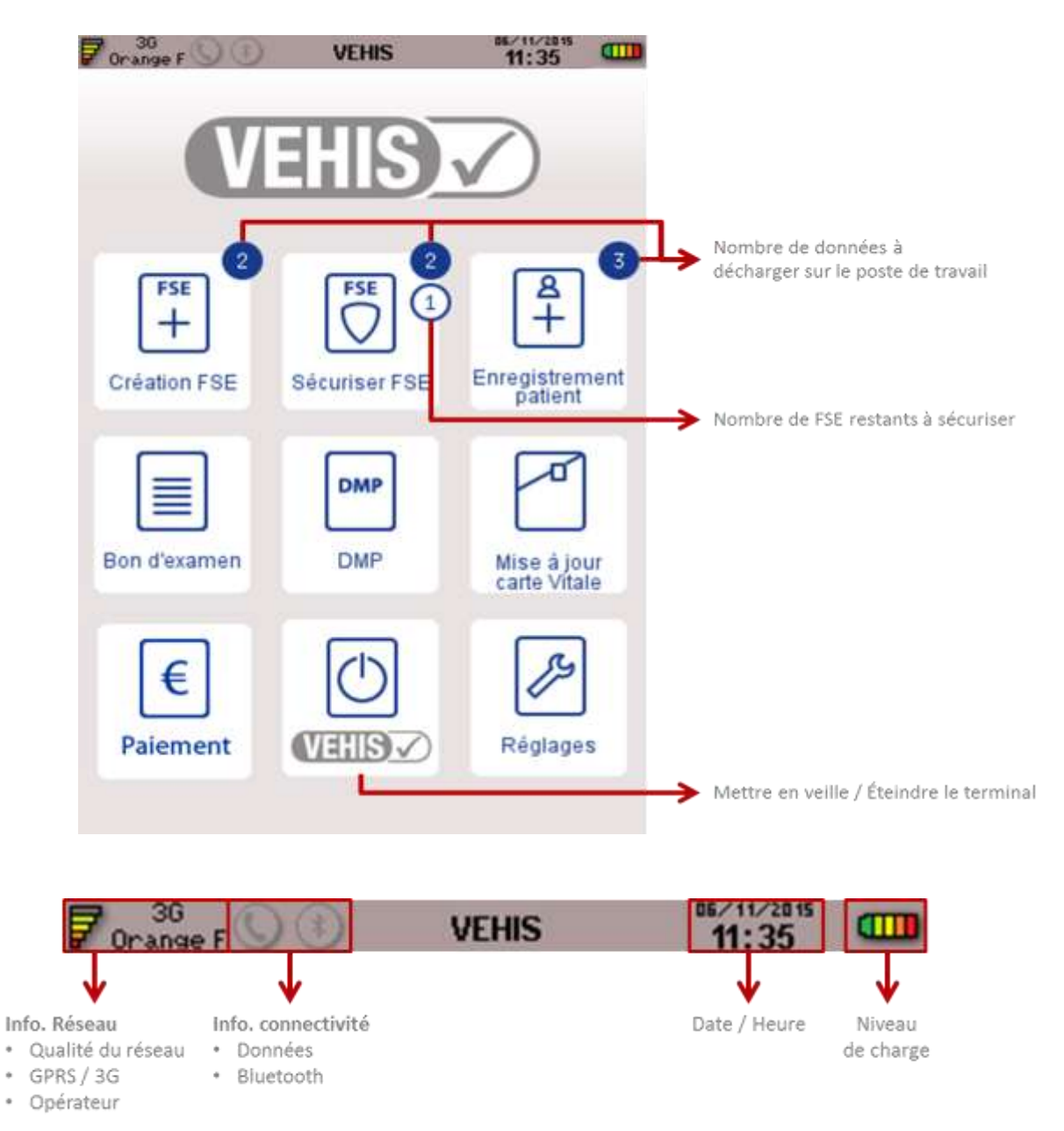

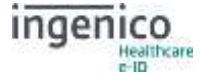

## <span id="page-11-0"></span>2\_4 **Mode connecté (relié au PC en USB)**

L'initialisation de VEHIS est très simple :

- $\checkmark$  Insérer la CPS au dos du terminal
- $\checkmark$  Valider les informations de la CPS
- Paramétrer l'entête FSE
- Connecter la base au poste de travail avec le câble USB (vérifier que la base est branchée via le câble d'alimentation secteur)
- $\checkmark$  Repositionner le terminal sur sa base

L'identification du terminal se fait avec le logiciel santé du poste de travail (se référer pour cela à la notice dudit logiciel). Celle-ci entraînera l'activation du mode nomade dans le lecteur.

## <span id="page-11-1"></span>2\_5 **Mode nomade**

Une fois l'identification du terminal réalisée, les fonctionnalités liées au TLA du terminal sont opérationnelles. Avant de commencer la création d'une Feuille de Soin Électronique (FSE) en visite, il est nécessaire d'insérer une CPS :

Allumer le lecteur en appuyant sur la touche clavier  $\| \bigcap_{n=1}^{\infty}$  puis insérer la CPS au dos du terminal

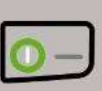

 $\checkmark$  Saisir le code porteur

*Attention : Au bout de trois saisies erronées consécutives la CPS est bloquée.*

 $\checkmark$  Mémoriser le code porteur pendant 4 heures (facultatif)

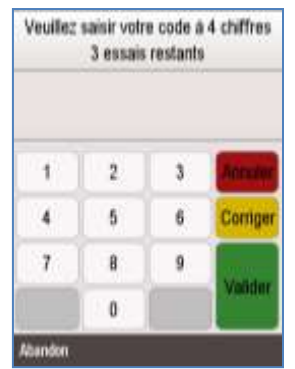

#### **Les applications actives de l'écran d'accueil de VEHIS sont désormais accessibles.**

Dans le cas où la CPS est déjà enregistrée au démarrage du terminal, un message apparait signalant : **Voulez-vous changer la situation ?**

Cette étape, demandée par le référentiel SESAM-Vitale, permet de modifier la situation de facturation en cours (si la CPS contient plusieurs situations de facturation). Ce message disparait automatiquement si aucune action n'est effectuée par l'utilisateur.

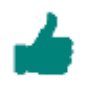

*ASTUCE : Pour éviter l'affichage systématique de ce message, il est possible de paramétrer cela dans le menu « Réglages > Paramètre du terminal > Affichage > Temps d'affichage ».*

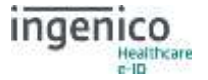

# <span id="page-12-0"></span>2\_6 **Les services connectés**

VEHIS est équipé d'une carte SIM 3G fournie avec le terminal. A l'activation initiale, le service permettant l'acceptation de paiements par carte bancaire pendant 12 mois est disponible. Sans reconduction d'une offre de service, les fonctionnalités EI96 et TLA restent opérationnelles.

*NB : L'ouverture d'un « contrat commerçant » auprès de la banque reste à la charge de l'utilisateur.*

L'utilisateur a la possibilité de souscrire à 2 offres de services :

#### **"Pack BASIC"**

- o Fonctionnalités SESAM-Vitale / EI96 et TLA
- o Connectivité 3G
- o Maintien en Condition Opérationnelle Logiciels
- o Service acceptation de paiements par carte bancaire

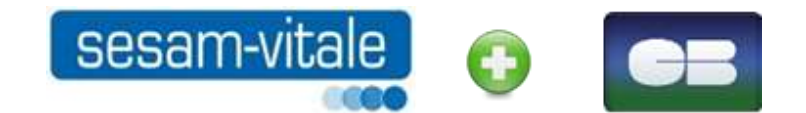

#### **"Pack PLUS"**

- o Fonctionnalités SESAM-Vitale / EI96 et TLA
- o Connectivité 3G
- o Maintien en Condition Opérationnelle Logiciels
- o Service acceptation de paiements par carte bancaire
- o Service de Mise à Jour des cartes Vitale

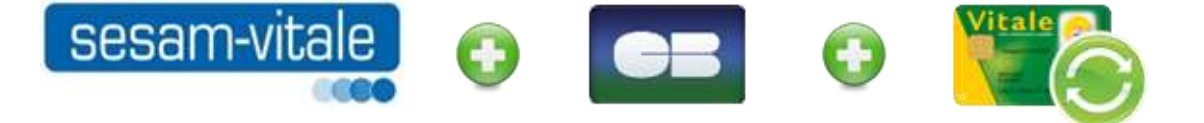

La souscription aux packs Services se fait auprès du revendeur de la solution VEHIS qui a toutes les informations.

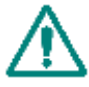

*Attention : Seules les cartes SIM fournies avec le terminal sont fonctionnelles.*

La carte SIM fournie avec le terminal est une carte multi-opérateur. Elle permet de proposer le meilleur réseau en permanence à l'utilisateur.

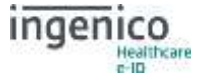

# <span id="page-13-0"></span>**Paramétrage du terminal**

### Sélectionner l'icône **Réglages** puis **Paramètres du terminal.**

<span id="page-13-1"></span>Accès à l'ensemble des menus permettant de consulter et régler différents paramètres du terminal.

## 3\_1 **Services**

Affiche les informations liées au Pack Service sur le terminal, notamment la durée des droits.

**Bouton activation (uniquement lors de la première mise en route)**

Permet de lancer manuellement une connexion 3G entre le terminal et les serveurs afin de permettre au terminal de se mettre à jour de ses droits liés au Pack Service sur le terminal, notamment la durée des droits lors du premier démarrage de VEHIS.

- **Appel serveur** Permet de lancer manuellement une connexion 3G entre le terminal et les serveurs afin de permettre au terminal de se mettre à jour avec les dernières mises à jour disponibles.
- **Reprise terminal** Permet d'effacer les données du terminal. Cette manipulation est vivement déconseillée sans l'accompagnement du professionnel de Santé par son revendeur.

# <span id="page-13-2"></span>3\_2 **Appairage base**

L'appairage entre le terminal et sa base se fait de façon automatique. Si cet appairage ne s'est pas effectué correctement, ce menu permet de déclencher manuellement l'opération.

Le terminal et sa base sont dotés d'une connectivité Bluetooth leur permettant de communiquer. Si la base est reliée en Ethernet dans un contexte d'un usage en cabinet notamment, alors le terminal accède aux services connectés (service acceptation CB, Mise à jour de carte Vitale…) via l'Ethernet.

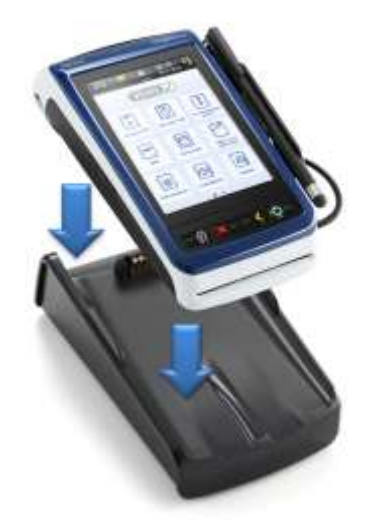

# <span id="page-13-3"></span>3\_3 **Date et heure**

Ce paramétrage est demandé à l'initialisation du terminal. Si besoin, ce menu permet un réglage manuel de la date et de l'heure du terminal.

# <span id="page-13-4"></span>3\_4 **Configuration réseau**

Menu de paramétrage spécifique dont l'accès est contrôlé par un code. Ce menu est réservé aux équipes support / assistance / maintenance.

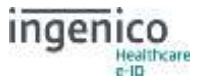

# <span id="page-14-0"></span>3\_5 **Affichage**

Gestion des temps d'affichage et de la mise en veille du terminal.

### **Temps d'affichage**

Différents messages s'affichent sur le terminal et disparaissent automatiquement lors de son utilisation. L'utilisateur peut paramétrer l'affichage ou non des messages ainsi que leur temps d'affichage à l'écran.

### o **Changement de situation**

Oui / Non – Temps d'affichage *(si oui : valeur entre 1 et 99 secondes).*

*ASTUCE : Ce message est particulièrement utile dans le cas d'une CPS avec plusieurs situations de facturation. L'affichage de ce message (activé par défaut) peut être désactivé par l'utilisateur.*

o Écrans information Temps d'affichage des fenêtres proposant les messages d'information *(Valeur entre 1 et 19 secondes)* o Autres écrans

Temps d'affichage de tous les écrans excepté l'écran d'accueil *(Valeur entre 20 et 600 secondes)*

#### **Mise en veille**

Le terminal, selon son utilisation peut se mettre en veille, verrouiller l'écran ou passer en mode économie d'énergie. L'utilisateur peut paramétrer la durée d'affichage des écrans avant le passage en veille.

- o Écran d'accueil
- o Applications
- o Verrouillage écran
- o Mise en veille sur base
- o Économiseur d'écran

## <span id="page-14-1"></span>3\_6 **Menu TELIUM**

Menu de paramétrage spécifique dont l'accès est contrôlé par un code. Ce menu est réservé aux équipes support / assistance / maintenance.

# <span id="page-14-2"></span>3\_7 **Version**

Menu qui permet l'affichage des identifiants de version de l'ensemble des applications disponibles sur le terminal. Le bouton « Imprimer » permet à l'utilisateur d'imprimer un ticket avec l'ensemble des informations.

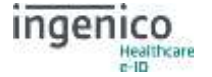

# <span id="page-15-0"></span>**Paramétrage du TLA**

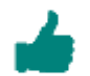

#### <span id="page-15-1"></span>Sélectionner l'icône **Réglages** puis **TLA.**

## 4\_1 **Associations d'actes**

Cette fonctionnalité permet aux professionnels de Santé d'enregistrer des « Associations d'actes ». Ils peuvent être considérés comme des actes favoris.

#### **Avantages**

- Création FSE optimisée
	- Sélection des actes à facturer en 1 clic.
- $\checkmark$  Identification simplifiée Les « Associations d'actes » peuvent être renommées afin d'être plus lisibles dans la liste du choix des actes.
- $\checkmark$  Affichage ergonomique Les « Associations d'actes » sont affichées en haut de la liste des actes lors de la création d'une FSE.

#### **Comment faire ?**

Appuyer sur la touche **« + »**

VEHIS affiche un message d'information réglementaire. Le professionnel de Santé doit s'assurer que les « Associations d'actes » qu'il souhaite créer sont compatibles avec la réglementation en vigueur.

- Renseigner les caractéristiques de l'acte en saisissant les détails : coefficient, majoration, dépassement, montant et quantité
- Ajouter « **Acte** », « **IK** » ou « **IFD** » selon le besoin
- $\checkmark$  Nommer le nouvel acte
- Valider

#### **Pratique**

Toute nouvelle « Association d'actes » est accessible directement et en un seul clic lors de la création d'une FSE. Les « Associations d'actes » apparaissent automatiquement en haut de la liste des actes disponibles pour la création d'une FSE.

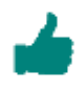

*ASTUCE : A la fin de la création d'une FSE, l'utilisateur peut cliquer sur « Enregistrer l'association d'actes » cela permet d'enregistrer les actes qui viennent d'être saisis pour la FSE afin de ne plus avoir à refaire la manipulation ultérieurement.*

# <span id="page-15-2"></span>4\_2 **Actes Réglementaires**

Ce menu est dédié au paramétrage des actes NGAP. Il permet à l'utilisateur de :

- Créer un nouvel acte NGAP
- Consulter et modifier les caractéristiques des actes existants
- Supprimer un acte
- Accéder aux Tables réglementaires

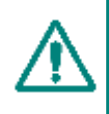

*Attention : Les modifications concernant les actes et les tarifs associés sont sous la responsabilité de l'utilisateur. Ces modifications doivent être conformes à la réglementation et aux exigences de*  l'Assurance Maladie. En cas de non-respect de la réglementation, l'utilisateur s'expose à un rejet de *ses FSE.*

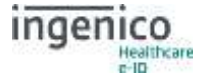

#### **Nouveaux actes**

Permet d'ajouter un acte qui n'existait pas au moment de l'homologation SESAM-Vitale du terminal (30 nouveaux actes possibles).

- Saisir le **Code de l'acte**
- Compléter les détails de l'acte : ancien tarif, date pivot, nouveau tarif, coefficient, taux et taux CRPCEN
- Valider

### **Modifier un acte**

Permet d'éditer les actes réglementés d'ores et déjà enregistrés sur VEHIS.

- Sélectionner l'acte à paramétrer dans la liste affichée
- $\checkmark$  Modifier les valeurs : tarif avant date pivot, date pivot de changement de tarif, nouveau tarif après la date pivot (permet de prévoir des augmentations de tarif), coefficient, taux et taux CRPCEN
- $\checkmark$  Valider

#### **Supprimer un acte**

Seuls les actes qui ont été créés manuellement par l'utilisateur peuvent être supprimés. Ils sont rapidement identifiables grâce à l'icône « Corbeille ». Le clic sur cette icône permet de supprimer de façon définitive un acte.

### **Tables réglementaires**

Menu de paramétrage spécifique dont l'accès est contrôlé par un code. Ce menu est réservé aux équipes support / assistance / maintenance.

# <span id="page-16-0"></span>4\_3 **Indemnités / Majorations**

Affiche les informations concernant les indemnités et majorations. Permet le paramétrage de ces éléments par le professionnel de Santé.

### **Modifier une indemnité**

Permet de paramétrer les indemnités de déplacement disponibles.

- Sélectionner l'indemnité : **IFA** Indemnité forfaitaire de déplacement, **IK** Indemnité kilométrique, **IKM** Indemnité kilométrique montagne ou **IKS** Indemnité kilométrique à pied, à ski…
- $\checkmark$  Modifier les lignes en changeant les valeurs : ancien tarif, date pivot, nouveau tarif, taux et taux CRPCEN
- Valider

### **Modifier une majoration**

Permet de paramétrer les majorations disponibles

- Sélectionner le type de majoration : **Nuit**, **Férié** ou **Urgence**
- $\checkmark$  Modifier les lignes en changeant les valeurs : ancien tarif, date pivot et nouveau tarif  $\checkmark$  Valider

# <span id="page-16-1"></span>4\_4 **Consulter les données**

L'utilisateur peut consulter via ce menu l'ensemble des données enregistrées dans son TLA.

- **Patients**
	- 99 enregistrements possibles

Affiche la liste des patients qui ont leurs données enregistrées dans le TLA.

L'utilisateur peut consulter les données ou supprimer les données relatives au patient. La présence de la carte Vitale du patient n'est pas nécessaire pour supprimer ses données du terminal.

**Prescripteurs**

1.000 enregistrements possibles

Affiche la liste des prescripteurs enregistrés sur le terminal. L'utilisateur a la possibilité de consulter, modifier et supprimer les informations relatives à un prescripteur.

### **Mutuelles**

#### 500 enregistrements possibles

Affiche la liste des mutuelles enregistrées sur le terminal. L'utilisateur a la possibilité de consulter, modifier et supprimer les informations relatives à une mutuelle.

**Trajets**

50 enregistrements possibles

Affiche la liste des trajets enregistrés sur le terminal. L'utilisateur a la possibilité de consulter, modifier et supprimer les informations relatives à un trajet.

**FSE PC**

99 enregistrements possibles

Affiche la liste des FSE chargées depuis le poste de travail sur le terminal.

**DRE PC**

99 enregistrements possibles

Affiche la liste des DRE chargées depuis le poste de travail sur le terminal.

**FSE TLA**

99 enregistrements possibles

Affiche la liste des FSE qui ont été créées avec le terminal. L'utilisateur a la possibilité de consulter, réimprimer une quittance liée à une FSE ou supprimer une FSE.

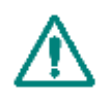

*Attention : Pour supprimer une quittance (FSE) la carte Vitale ayant été utilisée pour créer la quittance doit obligatoirement être présente.*

## <span id="page-17-0"></span>**4\_4\_1** Créer une liste de « Prescripteurs »

L'utilisateur peut créer un ou plusieurs « Prescripteurs » et enrichir la liste de 2 façons :

- **Création FSE**
	- Lors de la création d'une FSE, si le prescripteur n'est pas encore renseigné
- **Réglages / TLA / Consulter les données / Prescripteurs** Lors de la consultation des données du TLA.

Créer un nouveau prescripteur avec seulement 4 informations :

- Numéro FINESS<sup>\*</sup>
- Nom
- Prénom
- Code spécialité
	- « 00 » par défaut

Pour aider l'utilisateur à sélectionner une spécialité spécifique, un menu contextuel s'affiche. *\* Information obligatoire*

## <span id="page-17-1"></span>**4\_4\_2** Créer une liste de « Médecins Orienteurs »

L'utilisateur peut créer un ou plusieurs « Médecins Orienteurs » et enrichir la liste de 2 façons :

- **Création FSE**
	- Lors de la création d'une FSE, si le médecin orienteur n'est pas encore renseigné
- **Réglages / TLA / Consulter les données / Médecins Orienteurs** Lors de la consultation des données du TLA.

Créer un nouveau médecin orienteur avec seulement 2 informations :

- Nom
- Prénom

## <span id="page-17-2"></span>**4\_4\_3** Créer une liste de « Mutuelles »

L'utilisateur peut créer une ou plusieurs « Mutuelles » et enrichir la liste de 2 façons :

- **Création FSE** Lors de la création d'une FSE, si la mutuelle n'est pas encore renseignée
- **Réglages / TLA / Consulter les données / Mutuelle**

Lors de la consultation des données du TLA.

Créer une nouvelle mutuelle avec seulement 3 informations :

- Numéro de la mutuelle
- Gestion unique ou Gestion séparée
- Nom de la mutuelle

## <span id="page-18-0"></span>**4\_4\_4** Créer une liste de « Trajets »

L'utilisateur peut créer un ou plusieurs « Trajets » et enrichir la liste de 2 façons :

- **Création FSE**
- Lors de la création d'une FSE, si le trajet n'est pas encore renseigné
- **Réglages / TLA / Consulter les données / Trajet** Lors de la consultation des données du TLA.

Créer un nouveau trajet avec seulement 3 informations :

- Type IK
- Nombre
- Nom du traiet

## <span id="page-18-1"></span>4\_5 **Paramètres application**

L'utilisateur peut consulter, modifier ou supprimer un certain nombre d'éléments qui sont liés à l'application TLA.

## <span id="page-18-2"></span>**4\_5\_1** Entête FSE

L'entête FSE du lecteur est modifiable si aucune FSE créée en visite n'est enregistrée dans le lecteur et doit être différente de 000. Il est conseillé, au démarrage, de paramétrer l'entête FSE par l'identification du lecteur en mode connecté.

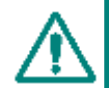

*Attention : Toute modification de l'entête FSE doit obligatoirement être suivie d'une nouvelle identification du lecteur.*

## <span id="page-18-3"></span>**4\_5\_2** CPS enregistrées

Le terminal a la capacité d'enregistrer jusqu'à 12 CPS.

Ce menu permet à l'utilisateur de consulter et supprimer les CPS d'ores et déjà enregistrées sur le terminal. La suppression d'une CPS dans le lecteur entraine irrémédiablement la suppression de tout le paramétrage spécifique de cette dernière. Une CPS ne peut être supprimée que lorsque plus aucune donnée (FSE, données patients, etc…) liée à cette dernière n'est présente dans le terminal.

## <span id="page-18-4"></span>**4\_5\_3** Choix des actes affichés

Permet de sélectionner les actes affichés lors de la création d'une FSE.

- A gauche sont indiqués les actes compatibles avec la spécialité de la CPS insérée.
	- Gélectionner les actes à afficher en les cochant dans la colonne de droite<br>Valider

Valider

<span id="page-18-5"></span>Il est possible de réinitialiser l'affichage des actes en cliquant sur le bouton en bas de la liste déroulante.

## **4\_5\_4** Maintenance

Menu de paramétrage spécifique dont l'accès est contrôlé par un code. Ce menu est réservé aux équipes support / assistance / maintenance.

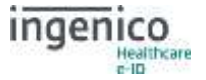

# <span id="page-19-0"></span>4\_6 **Paramètres CPS**

L'utilisateur peut consulter, modifier ou supprimer un certain nombre d'éléments qui sont liés à la CPS présente dans le terminal et aux paramétrages qui lui sont attribués.

## <span id="page-19-1"></span>**4\_6\_1** Information CPS

Affiche l'ensemble des informations concernant la CPS présente dans le terminal : Titulaire, données de facturation, type de carte.

## <span id="page-19-2"></span>**4\_6\_2** Paramétrer remplaçant

*(non disponible pour certaines CPS)*

Permet à l'utilisateur d'activer cette fonction et de renseigner le numéro identifiant de son remplaçant.

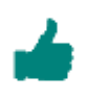

*ASTUCE :* Numéro inscrit au-dessous du nom imprimé sur la CPS. N° ADELI : Numéro à 9 chiffres **ou** N° RPPS : Les 9 premiers chiffres (sans le 8)

## <span id="page-19-3"></span>**4\_6\_3** Supprimer CPS

Permet de supprimer de la mémoire du terminal les informations liées à la CPS. Le terminal mémorise jusqu'à 12 CPS.

## <span id="page-19-4"></span>**4\_6\_4** Modifier CPS / Situation de facturation

Permet à l'utilisateur de sélectionner manuellement une autre situation de facturation parmi celles présentes sur la CPS insérée.

## <span id="page-19-5"></span>**4\_6\_5** Transmission via OCT

Permet de donner l'accès aux mutuelles en gestion séparée lors de la création des FSE.

## <span id="page-19-6"></span>**4\_6\_6** Adhérent au CAS

## <span id="page-19-7"></span>**4\_6\_7** Gestion des SMG : soins médicaux gratuits

<span id="page-19-8"></span>**4\_6\_8** TP AMO automatique : permet de rendre automatique ou non le tiers payant.

Le mode de gestion du Tiers Payant ACS est paramétré lors de l'initialisation du terminal. Cette information est configurable directement par l'utilisateur si besoin, 2 options :

- Paiement coordonné par l'AMO
- Procédure standard SESAM-Vitale

## <span id="page-19-9"></span>**4\_6\_9** Caisse de rattachement

## <span id="page-19-10"></span>**4\_6\_10** Date d'installation en zone sous-médicalisée

*(non disponible pour certaines CPS)* Permet de renseigner la date d'installation en zone sous-médicalisée.

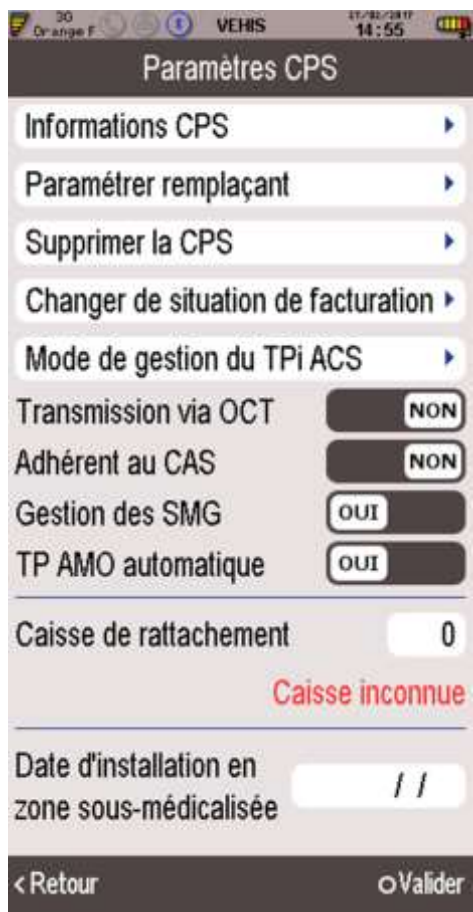

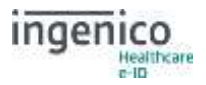

# <span id="page-20-0"></span>4\_7 **Version**

Affiche les informations suivantes :

- ◆ Nombre de CPS enregistrées
- ◆ Mémoire disponible
- Version applicative présente sur le terminal

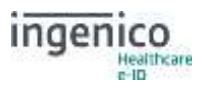

# <span id="page-21-0"></span>**Création d'une FSE en visite**

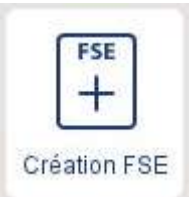

Sélectionner l'icône **Création FSE.**

**Insérer la carte Vitale**

Le terminal effectue en quelques secondes l'authentification de la CPS et la lecture de la carte Vitale.

**Saisir le code porteur de la CPS** *(auparavant introduite au dos du terminal)*

Le contrôle de la CPS est demandé par le terminal si celui-ci est resté inactif pendant un temps défini. L'utilisateur a la possibilité s'il le souhaite, de mémoriser son code porteur sur VEHIS pour une durée de 4 heures.

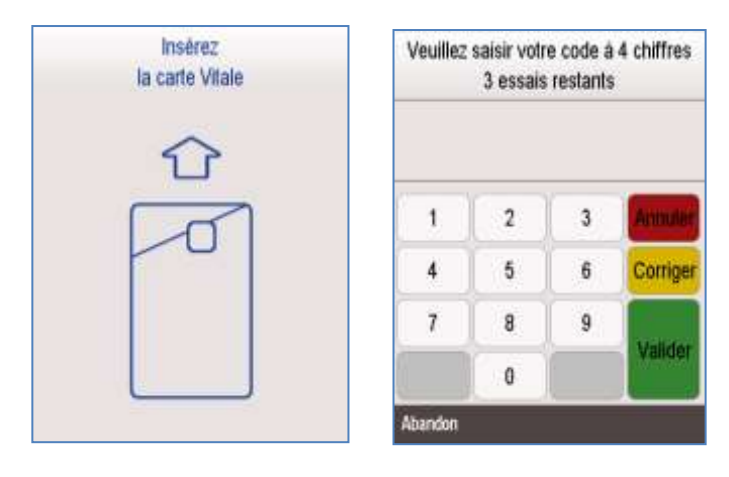

#### **Sélectionner le bénéficiaire**

VEHIS affiche la date de dernière mise à jour de la carte Vitale ainsi que le ou les bénéficiaires présents sur la carte Vitale.

- La sélection du bénéficiaire permet de débuter l'édition de la FSE
- Le bouton **« Info »** donne accès aux données personnelles du bénéficiaire en mode lecture uniquement. Elles sont répertoriées comme suit : données de l'assuré, données du patient, droits AMO, code couverture, médecin traitant, mutuelle et adresse assuré
- Le bouton **« Calendrier »** (dans le bandeau du bas) permet à l'utilisateur de modifier la date des soins si besoin.

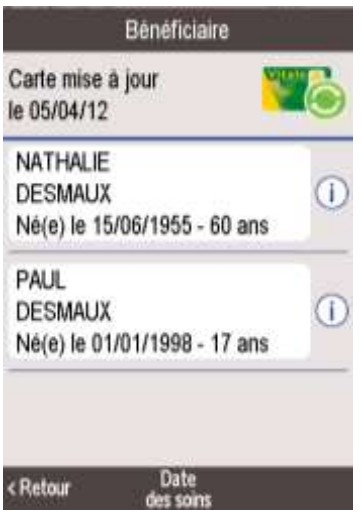

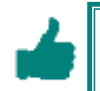

*ASTUCE : Si un contrat de services est activé sur VEHIS, la mise à jour de la carte Vitale peut être effectuée avant de débuter la création de la FSE.*

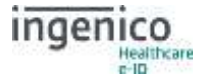

 **Saisir la date de prescription** *(non disponible pour certaines CPS)* Saisir une date de prescription dans le champ prévu à cet effet. *NB : L'icône* **« Calendrier »** *en bas de l'écran permet d'afficher un pavé numérique pour saisir la date.*

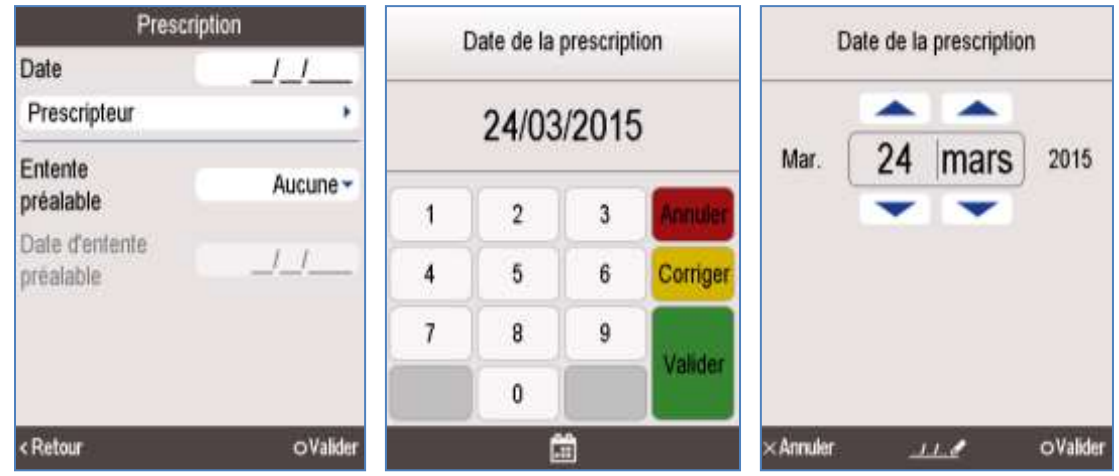

 **Sélectionner le Prescripteur** *(non disponible pour certaines CPS)* Sélectionner un prescripteur parmi la liste existante. La barre de recherche permet une sélection plus rapide si un grand nombre de prescripteurs est enregistré.

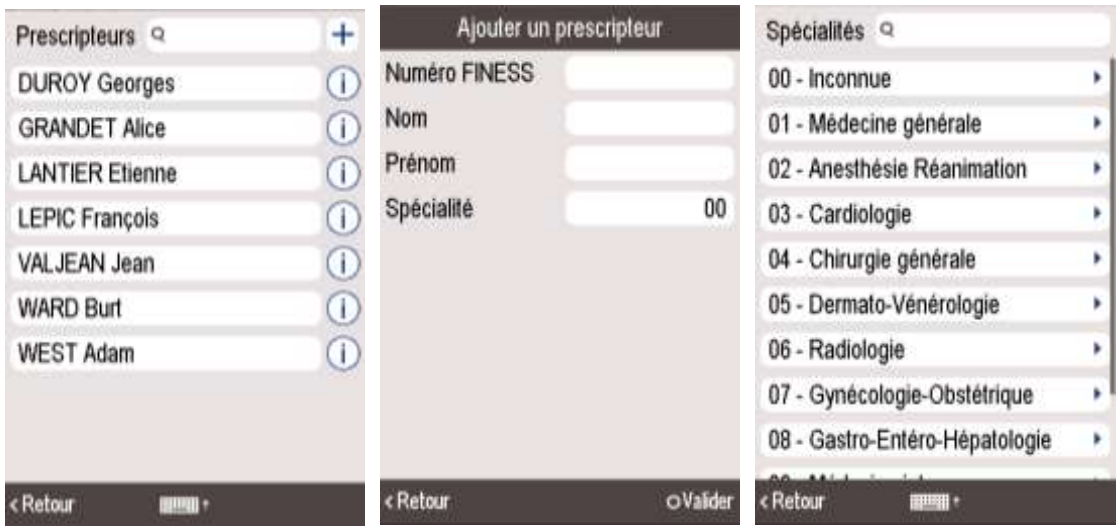

S'il s'agit d'un nouveau prescripteur, il est possible de le créer avec le bouton **« + »** en renseignant les informations suivantes :

- **V** Numéro FINESS ou ADELI<br>
V Nom
- $\checkmark$  Nom<br> $\checkmark$  Préno
- Prénom
- Spécialité (si nécessaire)

Chaque prescripteur est sauvegardé et ajouté à la liste existante. La liste des prescripteurs s'enrichit au fur et à mesure des saisies. Une fois le prescripteur sélectionné, les informations sont affichées sur l'écran « Prescription ».

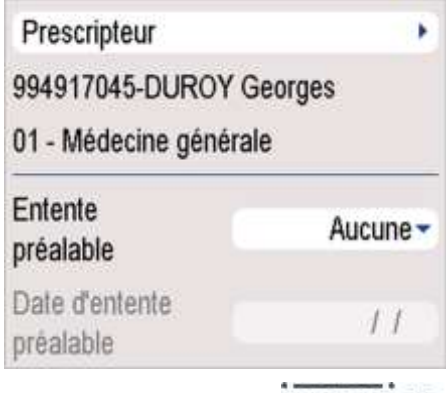

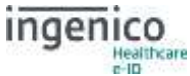

 **Renseigner les données de l'Entente préalable** *(non disponible pour les CPS Prescripteurs)* Par défaut le champ **« Aucune »** est activé. La liste des ententes préalables est disponible en appuyant sur ce même champ :

**Aucune - Réponse favorable - Notion d'urgence ou Pas de réponse.**

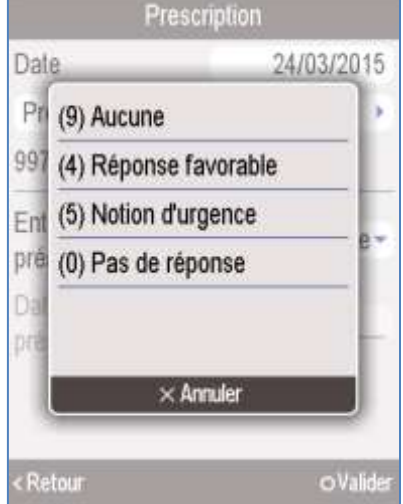

Le choix d'une entente préalable permet ensuite de renseigner la date.

**Nature de la prise en charge**

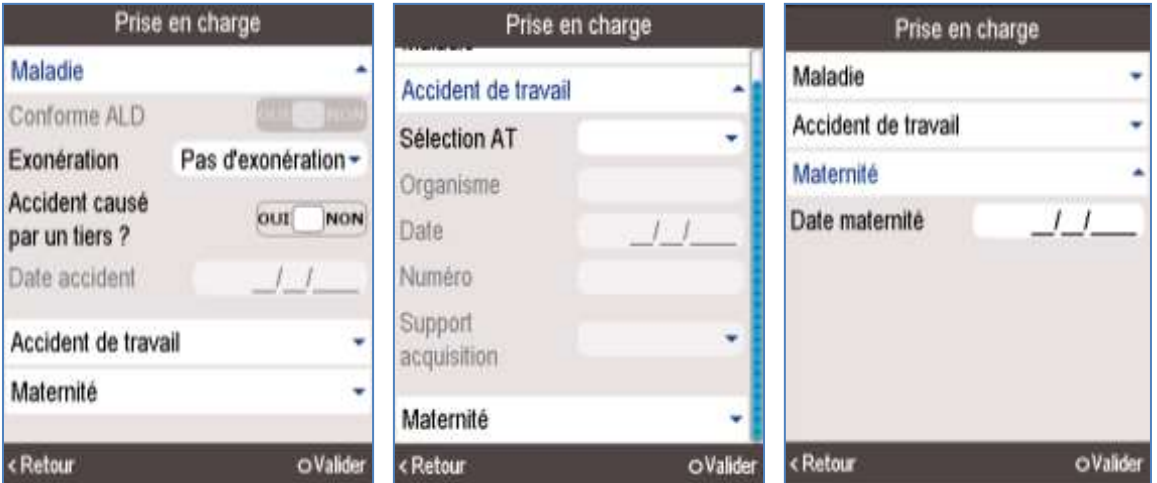

**Maladie** *(proposée en premier, par défaut)*

Les différentes données liées à cette prise en charge et au bénéficiaire sélectionné sont affichées :

- o Conforme ALD (Affection Longue Durée)
- o Exonération
- o Accident causé par un tiers

Une ALD est présente sur la carte Vitale : **« Conforme ALD »** est accessible. Le patient présente une nouvelle attestation ALD : **« Exonération »**

- o Soins exonérés
- o ALD sur attestation
- o Prévention exonérée
- o Maternité expirée
- o Pas d'exonération

S'il s'agit d'un **« Accident causé par un Tiers »**, renseigner la date de l'accident.

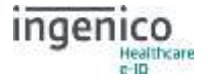

### **Accident du Travail**

**« Sélection AT »** pour choisir l'organisme gestionnaire dans la liste affichée faisant partie des données en carte.

Créer un nouvel organisme avec **« Nouvel AT »** et renseigner les lignes en fonction des données disponibles sur le feuillet de l'Arrêt de Travail.

#### **Maternité**

Saisir la date d'accouchement, la date présumée de grossesse ou bien la date d'adoption.

#### **Renseigner le parcours de soins** *(non disponible pour certaines CPS)*

**« Médecin traitant »** est la donnée par défaut pour renseigner le parcours de soins. L'utilisateur peut choisir de modifier cette information avec :

- Médecin traitant *(information par défaut)*
- ◆ Soins dispensés en urgence
- $\checkmark$  Nouveau médecin traitant
- Médecin traitant de substitution
- Hors résidence
	- o Sélectionner si le médecin traitant est déclaré
		- Oui / Non / Ne sait pas
- Orienté par médecin traitant
	- o Sélectionner le médecin orienteur parmi la liste existante
	- o Créer un nouveau médecin orienteur
- Orienté par un autre médecin
- Non-respect du parcours
	- o Sélectionner si le médecin traitant est déclaré Oui / Non / Ne sait pas
- **Renseigner le type de règlement**

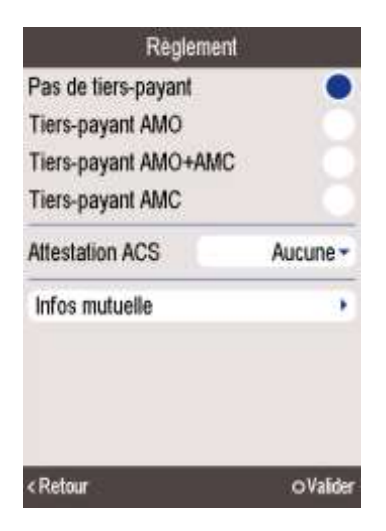

**« Pas de tiers-payant »** est sélectionné par défaut, plusieurs choix sont disponibles:

- $\checkmark$  Tiers-payant sur la part obligatoire (Tiers-payant AMO)
- Tiers-payant sur la part obligatoire et complémentaire (Tiers-payant AMO+AMC)
- $\checkmark$  Tiers-payant sur la part complémentaire uniquement (Tiers-payant AMC).

Si une « **AMC »** est sélectionnée dans le cadre du règlement des soins, l'utilisateur doit renseigner des informations complémentaires :

- $\checkmark$  Mutuelle en carte avec droits ouverts
- Mutuelle en carte avec droits fermés
- Pas de mutuelle en carte

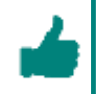

*ASTUCE : Les informations de la mutuelle du patient sont consultables si elles sont présentes dans la carte Vitale en appuyant sur le bouton* **« Infos mutuelle ».**

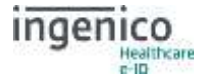

**Saisir les actes effectués**

VEHIS affiche l'ensemble des **« Actes réglementés »** et **« Actes favoris »**. Chaque acte est paramétrable :

- **Coefficient** Minimum autorisé par défaut
- **Majoration « Aucune »** par défaut Majorations disponibles : Nuit - Dimanche/Férié ou Urgence
- **Dépassement « Aucun »** par défaut Dépassements disponibles : DE – DN – Gratuit ou Non remboursable
- **Montant** Correspond au montant de l'acte facturé Il est mis à jour selon les paramètres sélectionnés (coefficient, majoration, dépassement).
- **Taux de prise en charge**
- **Quantité** 1 par défaut
	- Indique le nombre d'actes identiques à facturer
- **Remboursement** Permet de modifier (par forçage) le montant du remboursement effectué par l'assurance obligatoire et complémentaire.
- **Forçage taux** Permet de modifier le taux
- **Prévention commune AMO/AMC « Non »** par défaut Si **« Oui »**, renseigner le champ **« Qualifiant »**.

L'utilisateur peut ajouter autant d'actes que nécessaire. L'affichage du récapitulatif se fait au fur et à mesure des saisies en haut de l'écran.

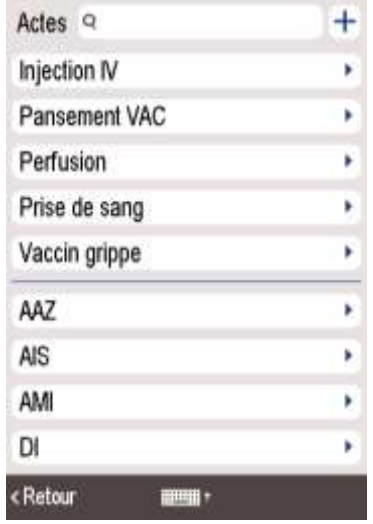

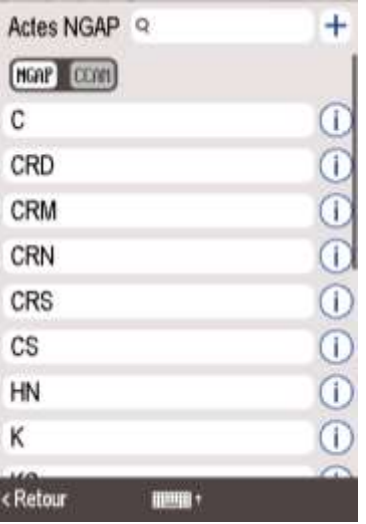

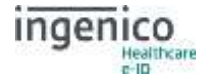

## <span id="page-26-0"></span>**5\_1\_1** Actes CCAM :

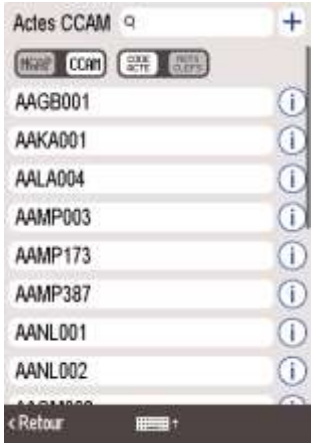

 **Modificateurs** : permettent de valoriser certaines circonstances particulières de réalisation des actes.

Un modificateur est une information qui identifie un critère particulier pour la réalisation d'un acte et/ou sa valorisation. le praticien pourra coder jusqu'à 4 modificateurs parmi la liste des modificateurs compatibles avec l'acte.

à chaque code modificateur correspond une majoration du tarif de base

 Les modificateurs prévus en CCAM ne s'appliquent pas aux actes restant en NGAP,

de même les majorations NGAP ne sont pas applicables en CCAM.

### **URGENCE Nuit D JF**

 $\checkmark$  Nuit (20 h 08 h)  $\bigcup$ 

pour MG et Pédiatre

- $\checkmark$  **P** de 20 h 00 h
- $\checkmark$  **S** de 00 h 08 h

(**S** utilisable par toutes les spécialités pour les actes sous AG ou loco –R)

 $V$  D, JF: **F** 

#### **URGENCE au cabinet toute période, pour MG, pédiatre M**,

sur liste d'actes, en sus des modificateurs P S F

- Suivant **AGE** pour certains actes par certaines spécialités
- Pour **certains actes** de chirurgie et d'anesthésie
- Pour des actes de radiologie

#### **Entente préalable :**

- 1. Aucune,
- 2. Réponse favorable
- 3. Notion d'urgence
- 4. Pas de réponse

 **Code association** : Dans le cadre de la tarification, l'association d'actes correspond à la réalisation de plusieurs actes, dans le même temps, pour le même patient, par le même médecin, dans la mesure où il n'existe pas d'incompatibilité entre ces actes.

- $\checkmark$  Code association 1 : le premier à 10 %
- $\checkmark$  Code association 2 : Le second à 50 %
- $\checkmark$  Exceptions dans certains cas : second acte à 75 % le code est 3, second acte à 100% le code est 4, parfois troisième acte possible à 50 % code 2, à 100 % code 4
- Association d'actes la même journée par le même médecin : elle est possible pour raisons médicales ou dans l'intérêt du patient : 100 % : code : 5
- **Qualificatif** : permet de qualifier l'acte
- **Remboursement exceptionnel :** permet d'activer l'option remboursement exceptionnel.
- **Prévention commune AMO / AMC :** Si oui l'option du qualifiant du dispositif est remplissable.
- **Remboursement :** permet de forcer le montant

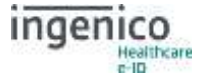

#### **Renseigner les indemnités**

L'utilisateur peut ajouter une IFD ou une IK. La liste des IK peut être enrichie avec les **« Trajets favoris »** selon la facturation en cours.

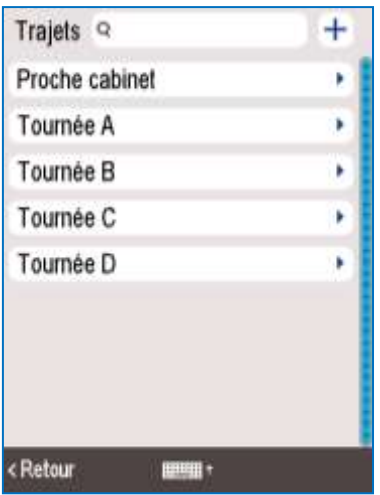

#### **Sécuriser**

La sécurisation de la FSE permet de valider les données renseignées et d'afficher la quittance. La présence de la CPS et de la carte Vitale dans le VEHIS permet de signer la FSE. Elle peut être déchargée sur le poste de travail de l'utilisateur.

*NB : Un signal sonore retentit pour avertir l'utilisateur que la FSE est correctement sécurisée.*

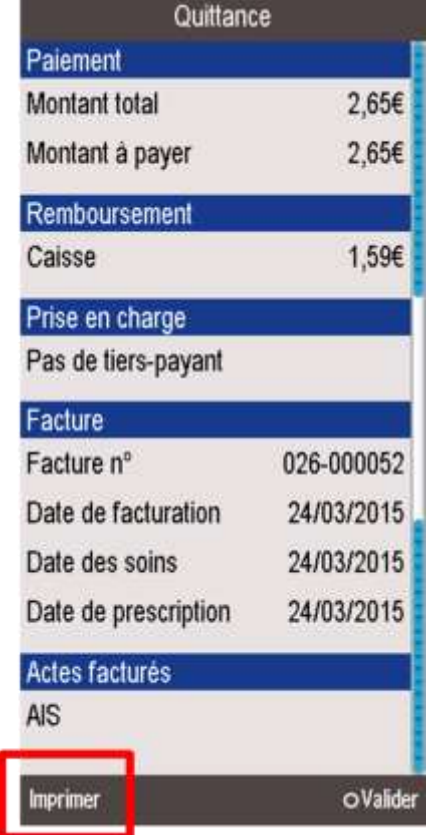

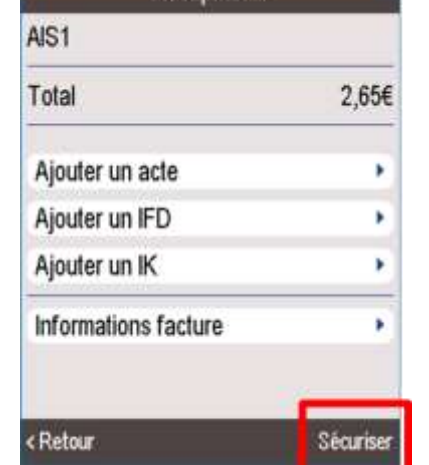

Récapitulatif

*ASTUCE : Depuis l'écran d'affichage de la quittance, l'utilisateur a la possibilité de l'imprimer*.

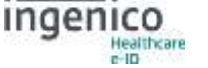

#### **Mettre à jour les données du patient**

A l'issue de la création et de la sécurisation de la FSE, l'utilisateur a la possibilité de mettre à jour les données du patient.

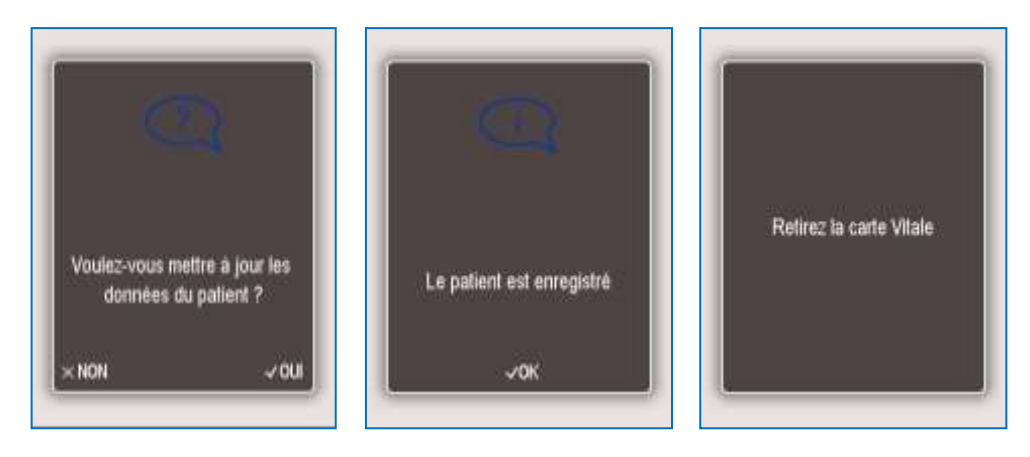

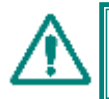

*Attention : Le retrait de la carte Vitale annule automatiquement la saisie de la FSE en cours tant qu'elle n'est pas sécurisée.*

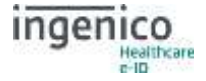

# <span id="page-29-0"></span>**Sécuriser une facture**

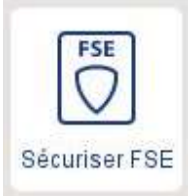

Sélectionner l'icône **Sécuriser FSE.**

- **Insérer la carte Vitale**
- **Sélectionner le bénéficiaire** Si plusieurs factures PC sont enregistrées sur le terminal, elles s'affichent sous forme de liste.
- **Sélectionner la ou les factures à sécuriser** Affichage en priorité des factures pour lesquelles la CPS en cours est la CPS de l'auxiliaire délégué à l'acte prodigué.
- **Valider la sécurisation**

Dans le cas d'une FSE générée par un auxiliaire non délégué sur l'acte prescrit (remplacement, partage des visites, etc…), la sécurisation de la facture doit se faire en modifiant les paramètres de la nouvelle CPS dans « Réglages » / « TLA » / « Paramètres CPS » / « Modifier la CPS ».

Le processus de sécurisation est ensuite exactement le même que celui décrit ci-dessus.

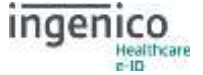

# <span id="page-30-0"></span>**Enregistrer les données d'un patient**

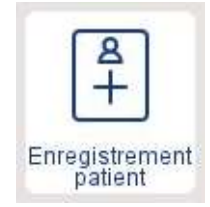

VEHIS permet l'enregistrement des données de la carte Vitale d'un patient.

Sélectionner l'icône **Enregistrement patient.**

- **Insérer la carte Vitale**
- **Saisir la date de prescription** La date du jour est proposée par défaut. Si la date du jour convient, valider. Sinon, saisir la date souhaitée puis valider.
- **Sélectionner le bénéficiaire**

La liste des bénéficiaires apparait à l'écran après lecture de la carte Vitale. La sélection du patient se fait exactement de la même manière que dans le cadre de la réalisation d'une FSE.

- **Sélectionner la nature de la prise en charge** La nature de la prise en charge se sélectionne de la même manière que dans le cadre de la réalisation d'une FSE.
- **Enregistrer les données du patient**
- **•** Retirer la carte Vitale

L'enregistrement du patient terminé, VEHIS affiche l'écran d'accueil.

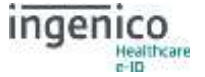

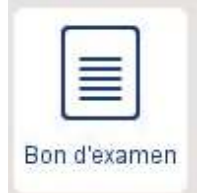

# <span id="page-31-0"></span>**Afficher et éditer un bon d'examen**

Le bon d'examen est utilisé pour accompagner les prélèvements adressés aux laboratoires d'analyses de biologie médicale et aux anatomo-cytopathologistes. Cette fonction permet d'afficher et d'imprimer les informations non mentionnées sur l'ordonnance, nécessaires pour compléter les rubriques d'une FSE, soient :

- $\checkmark$  L'identifiant de l'assuré et, lorsque ce dernier n'est pas le bénéficiaire des actes ou prestations, de son ayant droit
- Prestations, de John dy automatic Vitale<br>
v Les droits ouverts sur la carte Vitale
- $\checkmark$  La mention, s'il y a lieu, du fait que les actes ou prestations sont effectués consécutivement à un accident, et des éléments permettant d'identifier cet accident
- $\checkmark$  S'il y a lieu, la mention de la disposition législative en vertu de laquelle la participation financière de l'assuré est limitée ou supprimée
- L'identifiant de l'organisme d'assurance maladie et s'il y a lieu de la mutuelle associée
- L'adresse physique de l'assuré
- Données de contexte de facturation (nature d'assurance).

### Sélectionner l'icône **Bon d'examen**

#### **Saisir la date de prescription**

La date du jour est proposée par défaut. Si la date n'est pas celle par défaut, sélectionner la date voulue puis valider.

### **Sélectionner le bénéficiaire**

Après lecture de la carte Vitale, la liste des bénéficiaires apparait à l'écran. La sélection du patient à enregistrer se fait exactement de la même manière que dans le cadre de la réalisation d'une FSE.

### **Sélectionner la nature de la prise en charge**

La nature de la prise en charge se sélectionne de la même manière que dans le cadre de la réalisation d'une FSE.

### **Saisir des informations complémentaires**

L'utilisateur peut saisir les informations complémentaires depuis le VEHIS afin qu'elles soient directement imprimées sur le bon d'examen qui sera par exemple remis au laboratoire.

- o Prélèvement
	- **Date / Heure**
	- A jeun : Oui / Non
	- Nombre de tubes
- o Patient
	- Numéro de téléphone
	- Poids
- o Suivi médical
	- Dosages hormonaux : Dernières règles / Jour du cycle
	- Dosages de médicaments : Permet de préciser si le patient suit un traitement spécifique (Nom du médicament, date de dernière prise, heure de dernière prise et posologie).
- **Imprimer** le bon d'examen.

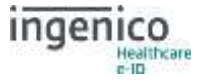

# <span id="page-32-0"></span>**Application DMP**

Créer un accès Web aux patients via l'application DMP de VEHIS.

Choisir le bénéficiaire, puis suivre les indications de VEHIS. Le consentement du patient est primordial. Valider les données du patient (éditer à partir de la carte Vitale). Valider avec le patient ses autorisations concernant ses données.

La connexion avec le serveur DMP permet de créer l'espace DMP du patient et ce en mobilité ou bien au cabinet.

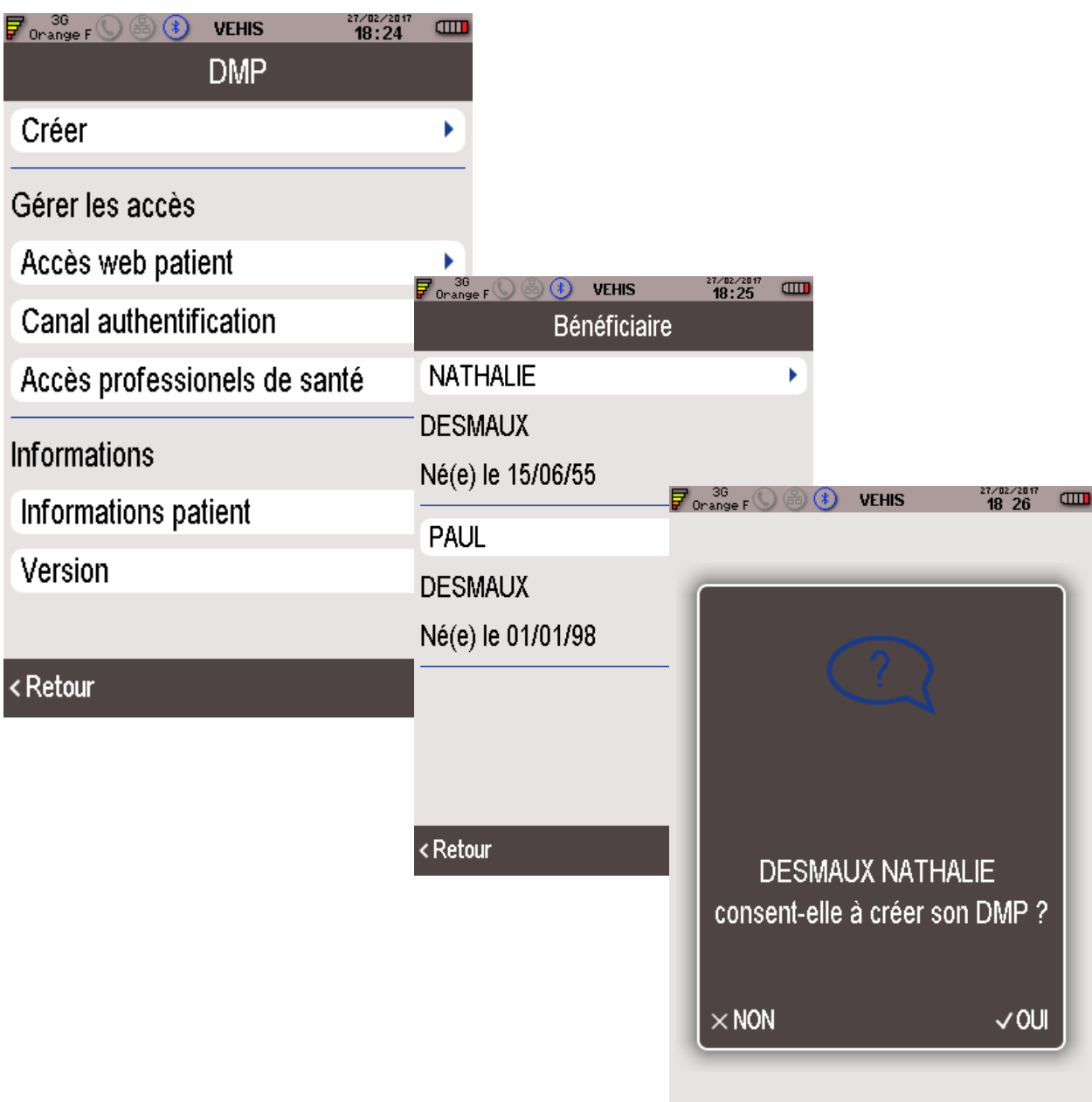

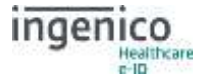

# <span id="page-33-0"></span>**Application de mise à jour de carte Vitale**

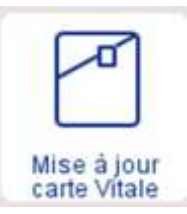

Mettre à jour la carte Vitale des patients à partir de VEHIS via l'application de mise à jour. Insérer la carte Vitale puis suivre les instructions de VEHIS. Consulter également les informations contenues dans la carte Vitale.

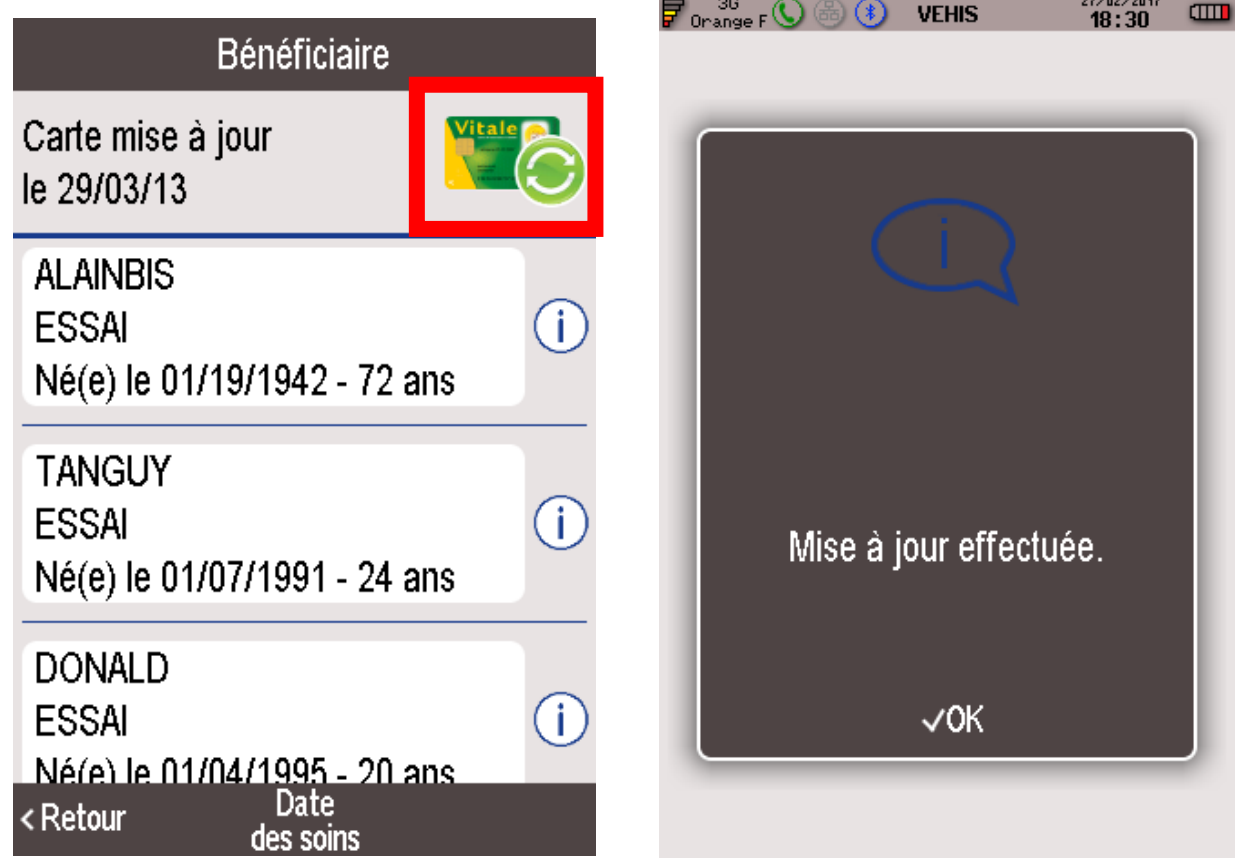

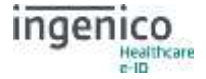

# <span id="page-34-0"></span>**Application de paiement**

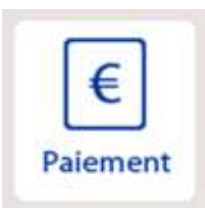

Encaisser des paiements CB (contact et sans contact) via l'application « paiement ». A partir de la quittance de la FSE, enchainer sur un paiement par carte bancaire via le logo CB présent.

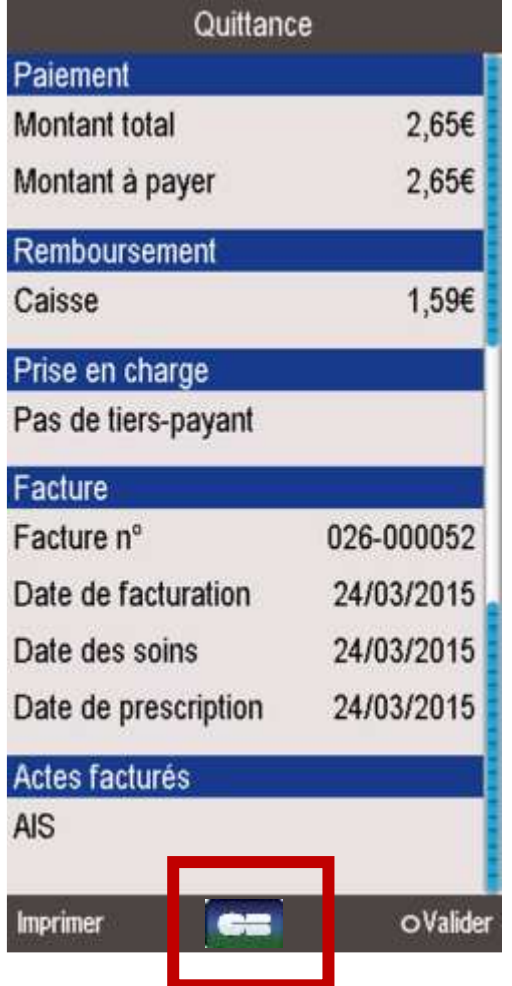

Saisir un montant pour un paiement par carte bancaire. Dans le bouton Menu :

Montant: Modifier la devise Type de transaction : Débit / Crédit / Annulation Appel forcé. 2,65 EUR Débit  $\checkmark$ Crédit  $\overline{1}$  $\overline{c}$ 3 **Annual** Annulation  $\overline{4}$  $\overline{5}$ 6 Corriger  $\overline{7}$  $\overline{8}$  $\overline{9}$ Valide  $\ddot{\mathbf{0}}$ Menu  $\times$  Annuler

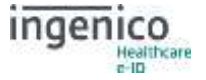

# <span id="page-35-0"></span>**Autres réglages**

Chaque application présente sur le terminal dispose de son menu de paramétrage.

# <span id="page-35-1"></span>12\_1 **Télémise à jour**

**Infos terminal**

Affiche les détails et informations liés à l'application **« Mise à jour carte Vitale »**.

**Ergonomie**

Permet de paramétrer la mise à jour de la carte Vitale comme prioritaire. **OUI** : Lancement de la mise à jour de la carte dès le lancement de l'application et l'insertion de la carte Vitale *(option sélectionnée par défaut).* **NON** : L'application propose soit la mise à jour soit la consultation des données.

**Paramétrage**

Menu utilisé pour la maintenance et le support de l'application.

**Appel Serveur maintenance**

Connexion pour vérifier les paramètres sur le serveur.

**Visualisation dernier appel**

Affiche le résultat des dernières connexions.

- **Qualité réseau**
	- Affiche la qualité des mesures des différents réseaux testés.
- **Réseau local Ethernet**
- **Menu hotline** Réservé à l'assistance et au support.

# <span id="page-35-2"></span>12\_2 **DMP**

Permet de consulter la version disponible sur le terminal.

L'accès au menu de paramétrage spécifique est contrôlé par un code. Ce menu est réservé aux équipes support / assistance / maintenance.

# <span id="page-35-3"></span>12\_3 **Paiement (CB contact et sans contact)**

Permet de configurer l'application pour l'acceptation des paiements par carte bancaire (contact et sans contact) et d'accéder à différentes informations et paramétrages.

- **•** Consultation
- Appel
- Duplicata
- **•** Initialisation
- Maintenance

*Attention : Il est recommandé de suivre les instructions de votre revendeur ou d'un installateur mainteneur pour correctement configurer cette application.*

# <span id="page-35-4"></span>12\_4 **Ei96**

**Informations lecteur**

Affiche l'ensemble des informations liées au terminal.

Permet de consulter la version disponible sur le terminal.

L'accès au paramétrage de la « fréquence coupleur » est réservé aux équipes support / assistance / maintenance.

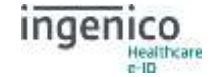

# <span id="page-36-0"></span>**13 Installation**

En complément de ce paragraphe, un manuel de « **Démarrage rapide** » est présent dans la boîte du VEHIS.

## <span id="page-36-1"></span>13\_1 **La batterie**

La batterie doit être installée, sans forcer, dans VEHIS. Lors de la première mise en route, elle se charge automatiquement une fois le terminal correctement positionné sur sa base.

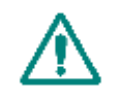

*Attention : Une fois installée, la batterie ne doit plus être retirée. Pour redémarrer le terminal et si la dalle tactile ne semble plus répondre, appuyer simultanément sur les touches :*

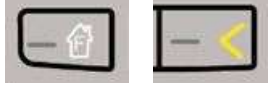

## <span id="page-36-2"></span>**13\_1\_1** Caractéristiques

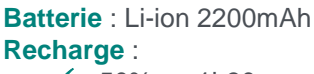

- $\checkmark$  50% en 1h30
- $\checkmark$  100% en 4h

## <span id="page-36-3"></span>**13 1 2** Installer la batterie dans VEHIS

- **Prendre la batterie** incluse dans la boîte et la retirer du sachet
- **Ouvrir la trappe** au dos du terminal en appuyant simultanément sur les deux clips
- **Brancher le connecteur** au-dessus du compartiment de la batterie, à droite (schéma cidessous) :

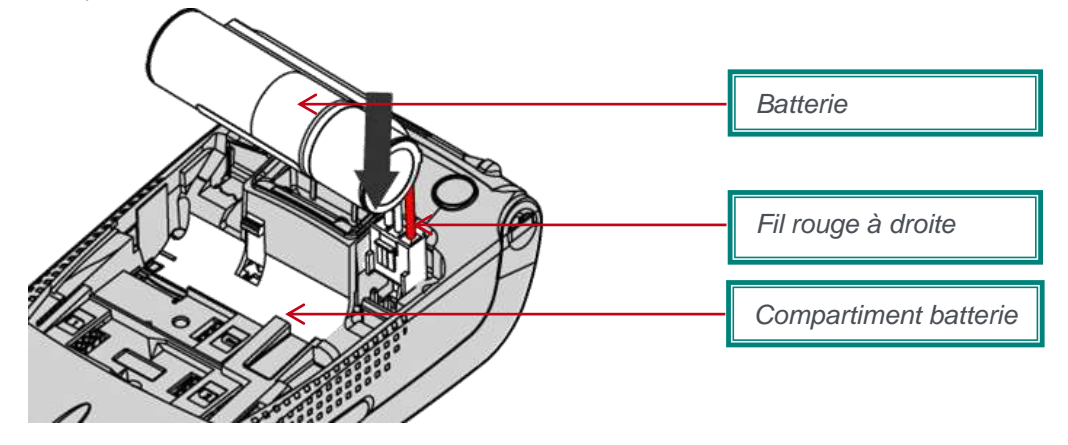

- **Vérifier** que le connecteur est correctement enclenché
- **VEHIS démarre automatiquement** s'accompagnant d'un « bip » sonore
- **Ajuster** la batterie dans son compartiment
- **Refermer** la trappe
- **Positionner** le terminal sur sa base
- **Vérifier si le symbole de la batterie** clignote sur l'écran (charge en cours)

L'environnement dans lequel le chargement de VEHIS est effectué influence la vie de la batterie et son autonomie. Pour des conditions optimales, charger loin de toute source de chaleur externe (radiateur, soleil, espace clos...). La température idéale est comprise entre +15 °C et +25 °C.

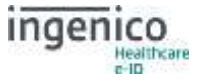

# <span id="page-37-0"></span>13\_2 **La base chargeur**

## <span id="page-37-1"></span>**13\_2\_1** Caractéristiques

La base est conçue pour être toujours branchée sur une prise secteur (câble fourni) d'une part et raccordée au poste de travail par un câble USB dédié (câble fourni) d'autre part. Une fois installée, elle permet l'utilisation du terminal en mode connecté avec une ergonomie optimisée pour :

- Charger et décharger des données entre le poste de travail et le lecteur (patients, FSE…)
- Charger la batterie
- Se connecter à Internet grâce à un câble Ethernet (non fourni)

#### **Conditions de bon fonctionnement :**

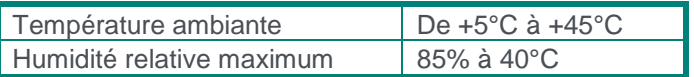

#### **Conditions de stockage :**

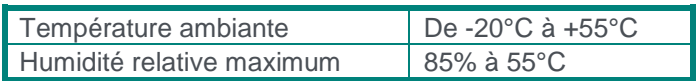

## <span id="page-37-2"></span>**13\_2\_2** Connecteurs

Repérer au dos de la base les différents connecteurs comme indiqué ci-dessous :

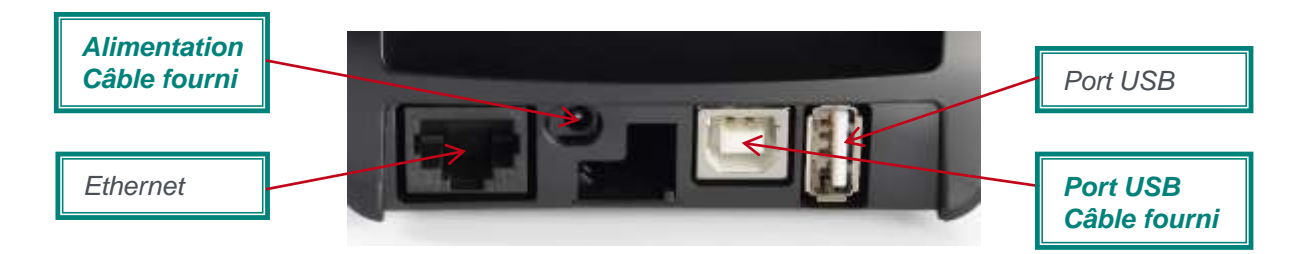

# <span id="page-37-3"></span>13\_3 **L'imprimante thermique**

VEHIS dispose d'une imprimante thermique ultra rapide (30 lignes / seconde). Un rouleau de papier est fourni avec VEHIS.

## <span id="page-37-4"></span>**13\_3\_1** Caractéristiques

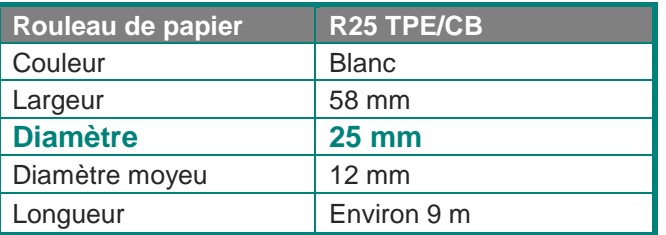

Le rouleau de papier thermique peut être détérioré par de mauvaises conditions de stockage. Il est recommandé d'éviter les endroits humides et chauds, d'exposer le rouleau de papier à la lumière du soleil ou aux ultra-violets pendant de longues périodes, de prévenir de tout contact avec les solvants et les matières plastiques.

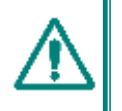

*Attention : Les rouleaux de papier sont disponibles auprès de tous les revendeurs agréés. L'utilisation de papier non attesté par Ingenico est susceptible d'endommager l'imprimante du terminal.*

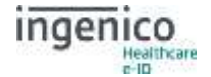

## <span id="page-38-0"></span>**13\_3\_2** Insertion du rouleau

- **Eteindre le terminal** avant d'installer le rouleau de papier
- **Ouvrir le compartiment** à papier situé à l'arrière du terminal en soulevant le cache et tirer la trappe vers le bas du terminal comme ci-dessous :

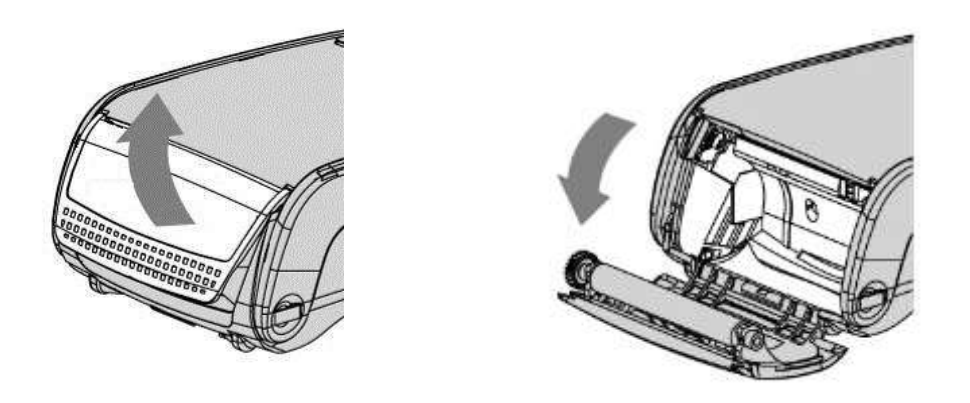

- **Insérer le rouleau** de papier dans le compartiment
- **Appuyer simultanément** sur les deux coins supérieurs du rouleau de papier pour qu'il se positionne parfaitement
- **Tirer la bande de papier** jusqu'au sommet du terminal et la maintenir en refermant le cache

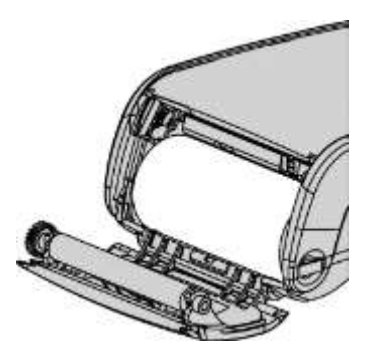

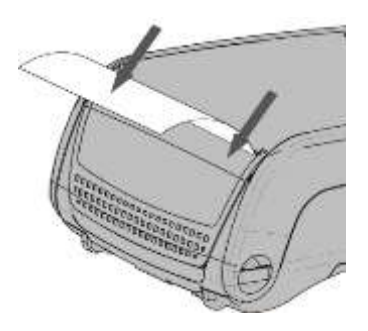

# <span id="page-38-1"></span>13\_4 **Le stylet**

Un stylet et son support sont fournis avec VEHIS. L'écran est conçu pour fonctionner aussi bien avec les doigts qu'avec le stylet.

- Le stylet permet d'apporter un confort d'utilisation pour naviguer en toute précision sur la dalle.
- Le support du stylet s'installe sur le côté droit du terminal laissant l'accès à la connexion USB microAB située sur le côté gauche. Un gabarit détachable aide à le positionner correctement. Le cordon élastique permet de relier le stylet à VEHIS (accroches dédiées, visuel ci-dessous).

*ASTUCE : Utilisateur gaucher ? Installer le support du stylet à droite mais relier le cordon sur l'accroche de gauche.*

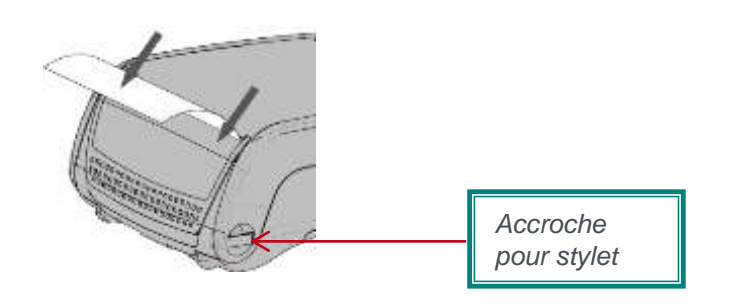

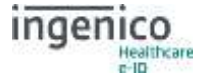

**39/43**

# <span id="page-39-0"></span>**14 Recommandations**

De la parfaite observation des consignes de sécurité d'utilisation de ce manuel dépend la sécurité des utilisateurs, la protection des appareils et celle de l'environnement ainsi que la garantie et la responsabilité d'Ingenico sur le bon fonctionnement du terminal VEHIS.

## <span id="page-39-1"></span>14\_1 **Consignes de sécurité**

Les consignes suivantes doivent être respectées pour assurer la sécurité de l'utilisateur et la protection de VEHIS contre les dommages potentiels :

#### **Mise hors tension de la base**

Débrancher l'adaptateur du bloc d'alimentation iWL350 à partir du réseau d'alimentation électrique.

### **Pile au lithium**

VEHIS est équipé d'une pile interne au lithium qui n'est accessible que par un technicien qualifié.

#### **Batterie**

VEHIS dispose d'une batterie spécialement conçue pour le terminal. Utiliser uniquement les chargeurs et les batteries appropriés figurant dans le catalogue d'Ingenico :

 $\checkmark$  Ne pas court-circuiter la batterie

 $\checkmark$  Ne pas tenter d'ouvrir la batterie

Déposer les batteries usagées dans les sites appropriés

#### **Adaptateur secteur**

Il doit se trouver dans une zone aérée, par exemple sur le sol lorsqu'il est utilisé pour alimenter le terminal. Ne pas recouvrir l'adaptateur secteur avec du papier ou d'autres objets susceptibles d'entraver son refroidissement. Avant de raccorder une rallonge à l'adaptateur secteur, l'intensité totale du courant drainé par tous les appareils raccordés à cette rallonge ne doit pas dépasser la limite de cette dernière.

#### **Précautions d'emploi**

Il est préconisé de vérifier les signes de détérioration de l'équipement. Certains contrôles peuvent s'effectuer régulièrement :

- $\checkmark$  Vérifier par exemple que le terminal est bien en place sur sa base
- $\checkmark$  Contrôler qu'aucun câble inhabituel ne soit connecté à des ports ou toute autre partie sur le terminal.

*Attention : Le terminal détecte tout "état altéré". De ce fait, il clignote à plusieurs reprises et affiche le message « Alerte Irruption! » L'utilisation ultérieure du terminal est alors impossible*.

*Ce message implique de contacter le service d'assistance dans les meilleurs délais.*

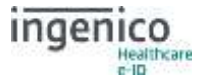

# <span id="page-40-0"></span>14\_2 **Environnement**

VEHIS est conforme aux directives européennes relatives aux équipements de radiocommunication et de terminaux de télécommunication. Le marquage CE est une marque de conformité obligatoire pour les produits vendus dans la Communauté Européenne.

VEHIS doit impérativement rentrer dans un cycle de recyclage pour sa fin de vie. Ingenico s'occupera du recyclage des terminaux qui lui seront retournés. Le terminal ne doit pas être jeté avec les déchets ménagers, ni au feu. Il doit être mis au rebut dans un centre de dépôt spécialisé pour un recyclage approprié et responsable. Les déchets d'emballage doivent également être collectés séparément pour assurer leur élimination et ou réintégration appropriée.

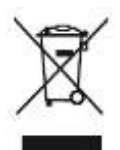

Dans le cadre de la Directive DEEE, VEHIS ne doit pas être éliminé ou jeté avec d'autres déchets domestiques. Il est de votre responsabilité d'éliminer vos déchets d'équipements électriques, électroniques ou piles en les transférant au point de collecte spécifié pour le recyclage de ces déchets.

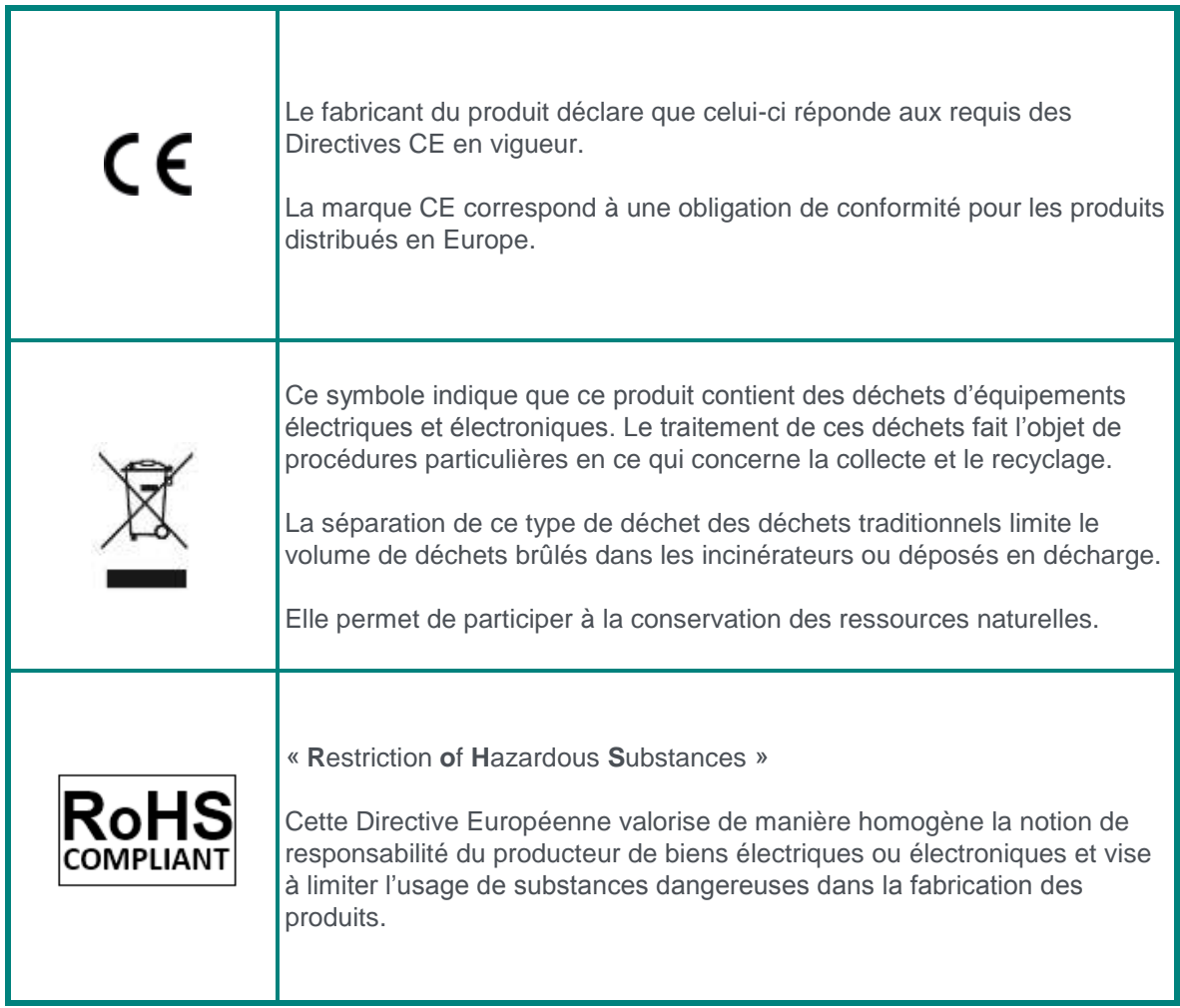

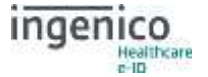

## *NOTES*

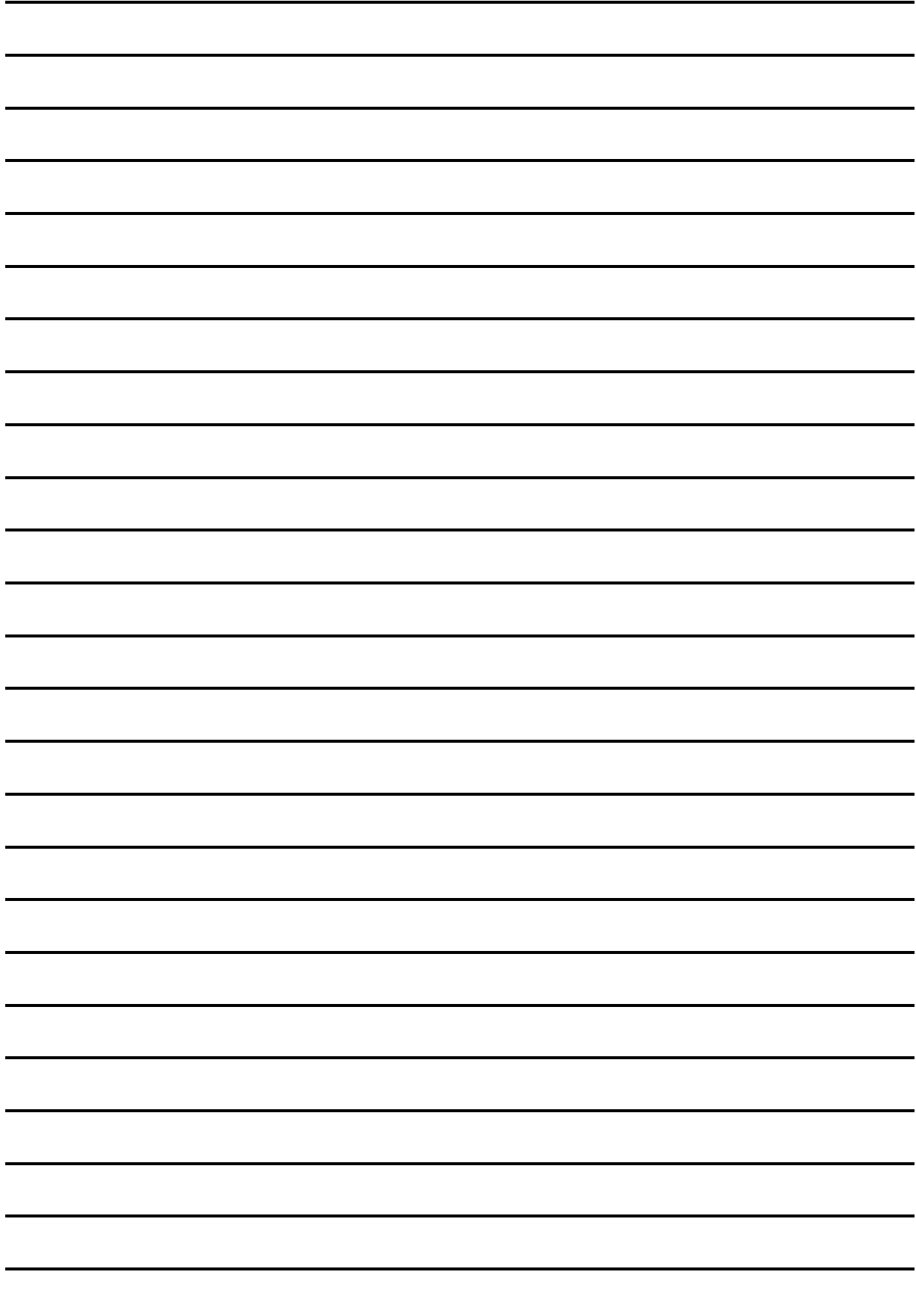

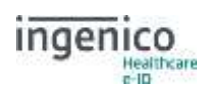

**Installateur / Revendeur / Éditeur**

Les descriptions et caractéristiques figurant sur ce document sont données uniquement à titre d'information et non d'engagement contractuel.

Ingenico se réserve le droit d'effectuer sans préavis toute modification.

Tous droits de reproduction, d'adaptation, d'exécution et de traduction réservés pour tous pays.

Copyright © 2017 Ingenico Tous droits réservés

**Ingenico Healthcare/e-ID** Immeuble « Le River Seine » 25, quai Gallieni 92158 Suresnes Cedex France www.healthcare-eid.ingenico.com